## Oracle® Database Appliance Simulator Labs

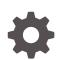

Release 19.20 for Linux x86-64 F87654-01 January 2024

ORACLE

Oracle Database Appliance Simulator Labs, Release 19.20 for Linux x86-64

F87654-01

Copyright © 2022, 2024, Oracle and/or its affiliates.

Primary Author: Aparna Kamath

This software and related documentation are provided under a license agreement containing restrictions on use and disclosure and are protected by intellectual property laws. Except as expressly permitted in your license agreement or allowed by law, you may not use, copy, reproduce, translate, broadcast, modify, license, transmit, distribute, exhibit, perform, publish, or display any part, in any form, or by any means. Reverse engineering, disassembly, or decompilation of this software, unless required by law for interoperability, is prohibited.

The information contained herein is subject to change without notice and is not warranted to be error-free. If you find any errors, please report them to us in writing.

If this is software, software documentation, data (as defined in the Federal Acquisition Regulation), or related documentation that is delivered to the U.S. Government or anyone licensing it on behalf of the U.S. Government, then the following notice is applicable:

U.S. GOVERNMENT END USERS: Oracle programs (including any operating system, integrated software, any programs embedded, installed, or activated on delivered hardware, and modifications of such programs) and Oracle computer documentation or other Oracle data delivered to or accessed by U.S. Government end users are "commercial computer software," "commercial computer software documentation," or "limited rights data" pursuant to the applicable Federal Acquisition Regulation and agency-specific supplemental regulations. As such, the use, reproduction, duplication, release, display, disclosure, modification, preparation of derivative works, and/or adaptation of i) Oracle programs (including any operating system, integrated software, any programs embedded, installed, or activated on delivered hardware, and modifications of such programs), ii) Oracle computer documentation and/or iii) other Oracle data, is subject to the rights and limitations specified in the license contained in the applicable contract. The terms governing the U.S. Government's use of Oracle cloud services are defined by the applicable contract for such services. No other rights are granted to the U.S. Government.

This software or hardware is developed for general use in a variety of information management applications. It is not developed or intended for use in any inherently dangerous applications, including applications that may create a risk of personal injury. If you use this software or hardware in dangerous applications, then you shall be responsible to take all appropriate fail-safe, backup, redundancy, and other measures to ensure its safe use. Oracle Corporation and its affiliates disclaim any liability for any damages caused by use of this software or hardware in dangerous applications.

Oracle®, Java, MySQL and NetSuite are registered trademarks of Oracle and/or its affiliates. Other names may be trademarks of their respective owners.

Intel and Intel Inside are trademarks or registered trademarks of Intel Corporation. All SPARC trademarks are used under license and are trademarks or registered trademarks of SPARC International, Inc. AMD, Epyc, and the AMD logo are trademarks or registered trademarks of Advanced Micro Devices. UNIX is a registered trademark of The Open Group.

This software or hardware and documentation may provide access to or information about content, products, and services from third parties. Oracle Corporation and its affiliates are not responsible for and expressly disclaim all warranties of any kind with respect to third-party content, products, and services unless otherwise set forth in an applicable agreement between you and Oracle. Oracle Corporation and its affiliates will not be responsible for any loss, costs, or damages incurred due to your access to or use of third-party content, products, or services, except as set forth in an applicable agreement between you and Oracle.

## Contents

#### Preface

| Audience                    | v  |
|-----------------------------|----|
| Documentation Accessibility | V  |
| Related Documents           | vi |
| Conventions                 | vi |

## 1 Setting Up the Oracle Database Appliance Simulator

| Prerequisites for Setting up the Simulator                             | 1-1 |
|------------------------------------------------------------------------|-----|
| Installing the Simulator                                               | 1-2 |
| Accessing the Oracle Database Appliance Simulator                      | 1-5 |
| Creating a Restore Point or Snapshot for the Oracle Database Simulator | 1-5 |
| About BUI Agent Certificate Issue                                      | 1-6 |
| Restarting the Simulator in a Container                                | 1-7 |

## 2 Connecting to the Oracle Database Appliance OCI Lab Environment

| About Oracle Database Appliance Simulator Lab Exercises            | 2-1 |
|--------------------------------------------------------------------|-----|
| Requirements for Oracle Database Appliance Simulator Lab Exercises | 2-2 |
| Connecting to the Simulator Using the BUI                          | 2-2 |
| Connecting to the Simulator Using ODACLI Commands                  | 2-3 |
| 5                                                                  |     |

## 3 Oracle Database Appliance Simulator Lab Exercises

| Lab 1 - Deploy Appliance                                                   | 3-1 |
|----------------------------------------------------------------------------|-----|
| Step 1 - Enable Multi-User Access                                          | 3-2 |
| Step 2 - Add the Appliance to the Network                                  | 3-3 |
| Step 3 - Update the Repository with the Oracle Database Appliance Software | 3-4 |
| Step 4 - Deploy the Appliance                                              | 3-5 |
| Step 5 - Validate the Deployment                                           | 3-7 |
| Step 6 - Networking                                                        | 3-7 |
| Lab 2 - Manage Databases                                                   | 3-7 |
| Step 1 - Create a new database using the BUI                               | 3-8 |

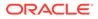

|    | Step 2 - Delete a Database                                                                  | 3-9  |
|----|---------------------------------------------------------------------------------------------|------|
|    | Step 3 - View the Databases and Database Homes Using the CLI                                | 3-9  |
|    | Step 4 - Create a Database with the CLI                                                     | 3-10 |
|    | Step 5 - Delete and Recreate a Database                                                     | 3-11 |
|    | Step 6 - Create a CPU Pool for a Database                                                   | 3-13 |
|    | Step 7 - Delete a Database Home                                                             | 3-13 |
|    | Step 8 - Create Database Backups on Local Disk, External NFS Storage, or on Oracle<br>Cloud | 3-13 |
| La | o 3 - Patch and Update                                                                      | 3-16 |
| La | Step 1 - Update the Oracle Database Appliance Repository with Latest Patches                | 3-17 |
|    | Step 2 - Update the DCS Agent (If not done already)                                         | 3-18 |
|    | Step 3 - Update the Server                                                                  | 3-18 |
|    | Step 4 - Patch a Database: Update a Database to point to a New Database Home                | 3-19 |
| La | o 4 - Virtualization: Create Application and Database KVMs                                  | 3-22 |
|    | Step 1 - Create an Application KVM (Compute Instance)                                       | 3-22 |
|    | Step 2 - Create a Database KVM (Database System)                                            | 3-27 |
| La | o 5 - Multi-User Access                                                                     | 3-28 |
|    | Step 1 - Create New Users                                                                   | 3-29 |
|    | Step 2 - Grant a Resource to a User                                                         | 3-29 |
|    | Step 3 - Create a Resource by a User                                                        | 3-31 |
| La | o 6 - Monitoring and Resources                                                              | 3-32 |
|    | Step 1 - Advanced Information, Security Reports, Diagnostics, Online Help                   | 3-33 |
|    | Step 2 - Hardware Monitoring and Feature Tracking                                           | 3-34 |
|    | Step 3 - Review Appliance Configuration                                                     | 3-37 |
|    | Step 4 - Review Storage Configuration                                                       | 3-41 |
|    | Step 5 - Review Network Status                                                              | 3-45 |
|    |                                                                                             |      |

## Index

## Preface

Oracle Database Appliance is an optimized, prebuilt database system that is easy to deploy, operate, and manage. By integrating hardware and software, Oracle Database Appliance eliminates the complexities of nonintegrated, manually assembled solutions. Oracle Database Appliance reduces the installation and software deployment times from weeks or months to just a few hours while preventing configuration and setup errors that often result in suboptimal, hard-to-manage database environments.

- Audience
- Documentation Accessibility
- Related Documents
- Conventions

## Audience

This guide is intended for anyone who configures, maintains, or uses Oracle Database Appliance:

- System administrators
- Network administrators
- Database administrators
- Application administrators and users

This book does not include information about Oracle Database architecture, tools, management, or application development that is covered in the main body of Oracle Documentation, unless the information provided is specific to Oracle Database Appliance. Users of Oracle Database Appliance software are expected to have the same skills as users of any other Linux-based Oracle Database installations.

## **Documentation Accessibility**

For information about Oracle's commitment to accessibility, visit the Oracle Accessibility Program website at http://www.oracle.com/pls/topic/lookup?ctx=acc&id=docacc.

#### Access to Oracle Support

Oracle customers that have purchased support have access to electronic support through My Oracle Support. For information, visit http://www.oracle.com/pls/topic/lookup?ctx=acc&id=info or visit http://www.oracle.com/pls/topic/lookup?ctx=acc&id=trs if you are hearing impaired.

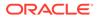

## **Related Documents**

For more information about Oracle Database Appliance, go to <a href="http://www.oracle.com/goto/oda/docs">http://www.oracle.com/goto/oda/docs</a> and click the appropriate release.

For more information about using Oracle Database, go to <a href="http://docs.oracle.com/database/">http://docs.oracle.com/database/</a> and select the database release from the menu.

For more information about Oracle Integrated Lights Out Manager 3.2, see https://docs.oracle.com/cd/E37444\_01/.

For more details about other Oracle products that are mentioned in Oracle Database Appliance documentation, see the Oracle Documentation home page at <a href="http://docs.oracle.com">http://docs.oracle.com</a>.

## **Conventions**

The following text conventions are used in this document:

| Convention | Meaning                                                                                                    |
|------------|----------------------------------------------------------------------------------------------------|
| boldface   | Boldface type indicates graphical user interface elements associated with an action or terms defined in the text.                      |
| italic     | Italic type indicates book titles, emphasis, or placeholder variables for which you supply particular values.                          |
| monospace  | Monospace type indicates commands within a paragraph, URLs, code in examples, text that appears on the screen, or text that you enter. |
| # prompt   | The pound (#) prompt indicates a command that is run as the root user.                                                                 |

## ⊥ Setting Up the Oracle Database Appliance Simulator

Understand the tasks for setting up, deploying, and patching Oracle Database Appliance.

The Oracle Database Appliance X8-2 simulator application is a container-base simulator on Oracle Cloud Infrastructure (OCI) that simulates the operation of an Oracle Database Appliance X8-2 single-node or high-availability (2 nodes) system. You must have an OCI account to run the Oracle Database Appliance simulator. When you launch the Oracle Database Appliance simulator on the OCI Marketplace, a simulator VM is started in your tenancy. If you use the Always Free OCI account, due to the 1 GB memory limitation, it is recommended that you set up the simulator with the single-node option. Following are the steps to set up the simulator environment so that you can run the Oracle Database Appliance.

- Prerequisites for Setting up the Simulator
   Understand the prerequisites for setting up the Oracle Database Appliance simulator.
- Installing the Simulator Follow these steps to install the simulator.
- Accessing the Oracle Database Appliance Simulator Follow these steps to access the simulator.
- Creating a Restore Point or Snapshot for the Oracle Database Simulator You can create a restore point or snapshot at the end of a lab and go back to it, so you do not have to restart the lab from the beginning.
- About BUI Agent Certificate Issue Understand the common BUI issues you may encounter when setting up the Oracle Database Appliance simulator.
- Restarting the Simulator in a Container
   If the ODACLI commands fails, then check if the Oracle Database simulator is running in the container.

## Prerequisites for Setting up the Simulator

Understand the prerequisites for setting up the Oracle Database Appliance simulator.

#### Requirements

- You must have an OCI account and credentials.
- You must also have the VM IP address to access the simulator VM and setup the environment for the Oracle Database Appliance hands-on labs.

#### Create a Key with PuTTYgen

If you use Putty to create a key, you must create a key with PuTTYgen:

1. Generate key of type RSA.

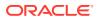

- 2. Save the private key.
- 3. Under Public key for pasting into OpenSSH authorized\_keys file: copy all contents in the box and paste into a text file and save as a .pub file. This is the key you use when you setup the Oracle Database Appliance simulator instance.

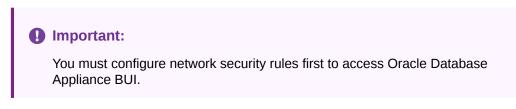

#### **Configure Network Security Rules**

- 1. Open your OCI application VM and click on your VCN link above Virtual Cloud Network.
- Click Security Lists in the left panel and click on the Default Security List for your\_vcn in the middle of the screen.
- 3. Click Add Ingress Rules and fill in following information:

```
SOURCE TYPE :CIDR
SOURCE CIDR : 0.0.0.0/0
IP PROTOCOL : TCP
```

4. Click Add Ingress Rule. Similarly add egress rule for outgoing traffic, if not already added.

## Installing the Simulator

Follow these steps to install the simulator.

Docker is installed in the simulator VM by default.

**1.** Log into the simulator VM:

ssh -i key opc@IP address (OCI public IP address)

2. Switch to root user:

\$sudo -s

3. Navigate to the simulator directory, where 19.xx.0.0.0 is the release number.

```
# cd simulator 19.xx.0.0.0
```

- 4. Run the following command to make sure that the docker is running:
  - # docker ps

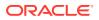

5. You may see a default container running already, for example, oda-1. If that is the case, then you are set up to connect to the container to run the ODACLI commands already. Run the following command:

```
# ./connectContainer.sh -n odasim-1
```

6. No password is required for an OCI VM.

#### To access the Oracle Database Appliance simulator:

Ensure that you have access to the port number assigned to the container.

**1.** Go to the simulator log directory.

```
cd ${SIMULATOR HOME}//log
```

where SIMULATOR\_HOME is the directory from which you ran the createOdaSimulatorContainer command.

2. Run the cat command for the most recent log file.

```
cat
ODA Simulator system info:
Executed on: 2023_06_14_06_33_PM
Executed by:
num= 1
dept= oda
hostpubip=
USERS:
Container : oda-1
ODA Console: https://ip_of_simulator_machine :7095/mgmt/index.html
ODA cli access: Connect to the host and run following command:
sh connectContainer.sh -n oda-1
```

Note the port number, for example, 7095.

Following are optional steps for manually managing the containers.

Note that if you are running the simulator standalone on a Linux system, then you must run the following steps.

**1.** Run the following command to make sure the docker is running and to view which containers are running:

#docker ps

2. If you see any unwanted container running, run the cleanup script to start fresh:

#./cleanup odasimulator sw.sh

- 3. Run the simulator setup script:
  - # ./setup\_odasimulator\_sw.sh noportainer

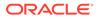

For always free OCI account with 1GB memory, it is recommended that you set up the simulator with one user and the single node option.

4. If a default container is not running, you can manually create a single node container for a user.

```
# ./createOdaSimulatorContainer.sh -d oda -t single -o noportainer
```

5. A single container called oda-1 is created. To view the options, use the following command:

```
# ./createOdaSimulatorContainer.sh -help
```

- 6. For standard OCI account with minimum 2GB memory, it is recommended that you set up the simulator with the high-availability option:
  - # ./createOdaSimulatorContainer.sh -d oda -t ha -o noportainer
- 7. For each Oracle Database Appliance X8-2-HA simulator user, two containers, oda-1-node0 and oda-1-node1, are created. Ignore any warning messages about Agent or Zookeeper. Ensure that you can connect to the container. Note the assigned port numbers in the following output. The port numbers are necessary for logging into the simulator Browser User Interface (BUI).

```
ODA Simulator system info:
Executed on: 2023_06_11_03_23_PM
Executed by:
num= 1
dept= oda
hostpubip= ip_of_simulator_machine
USERS:
Container : oda-1-node0
ODA Console: https://ip_of_simulator_machine:7095/mgmt/index.html
ODA cli access: Connect to the host and run following command:
sh connectContainer.sh -n oda-1-node0
Container : oda-1-node1
ODA Console: https://ip_of_simulator_machine:7097/mgmt/index.html
ODA cli access: Connect to the host and run following command:
sh connectContainer.sh -n oda-1-node0
```

After you have completed the labs, you must clean up the environment by deleting the user containers. The following command deletes instances oda-1-node0 and oda-1-node1:

# ./deleteOdaSimulatorContainer.sh -t ha -i 1 -n 1 -d oda

Clean up your log files from the lab by deleting your logs in the / simulator\_19.21.0.0.0/log directory. To completely reset the lab, run the following command:

# ./cleanup\_odasimulator\_sw.sh

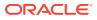

This deletes all the containers and the volumes.

## Accessing the Oracle Database Appliance Simulator

Follow these steps to access the simulator.

For CLI access, connect by SSH to the simulator VM, connect by sudo to root, and connect to the container, for example, odasim-1. No password is required.

# ./connectContainer.sh -n odasim-1

For a high-availability system, you can access both nodes, for example, oda-1-node0, oda-1-node1.

# ./connectContainer.sh -n oda-1-node1

For BUI access, use the VM IP address and port number, for example, 7095, 7097.

# https://server IP:xxxx/mgmt/index.html

# Creating a Restore Point or Snapshot for the Oracle Database Simulator

You can create a restore point or snapshot at the end of a lab and go back to it, so you do not have to restart the lab from the beginning.

For example, once you complete Lab 3, you create a restore point at the beginning of Lab 4. During Lab 4, if there is any error, then you can go back to the restore point at the beginning of Lab 4 instead of starting from Lab 1 again. To create a snapshot, run the following command from the simulator directory:

```
# ./snapshot.sh
Usage: snapshot.sh [-c | -r | -1] [] | -
h
Options:
create [ha|single] Create a new snapshot of the
simulator
restore [ha|single] Restore the simulator to a previous snapshot
list [ha|single] List all snapshots created with their IDs
help, -h Display this help and exit is mandatory. You
only need the name of the environment without 'node0' or 'node1' in case the
simulator environment is HA is either 'ha' or 'single'. Default is 'single'
```

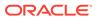

Use this script to create and restore snapshots of the Oracle Database Appliance simulator. This is useful when trying different scenarios or for creating backups.

```
# ./snapshot.sh create oda-1
/scratch/user/simulator 19.21 ade/simulator 19.21.0.0.0/snapshots.dat
doesn't exist. Creating a new one...
Snapshot with ID: 1 has been created successfully. Timestamp: Wed Jun
22 14:01:24 PDT 2023
# ./snapshot.sh list oda-1
ID
       CONTAINER NAME
                                   DEPLOYMENT TYPE TIMESTAMP
1
        oda-1
                                   single
                                                   Wed Jun 22
14:01:24 PDT 2023
# ./snapshot.sh restore 1 oda-1
Snapshot with ID: 1 has been restored successfully!
```

## About BUI Agent Certificate Issue

Understand the common BUI issues you may encounter when setting up the Oracle Database Appliance simulator.

#### **Requirements**

You may encounter a BUI Agent Certificate Issue. See the following example:

```
https://server IP:7095/mgmt/index.html
Your assigned port number maybe different
```

#### You may see a BUI agent security certificate error message:

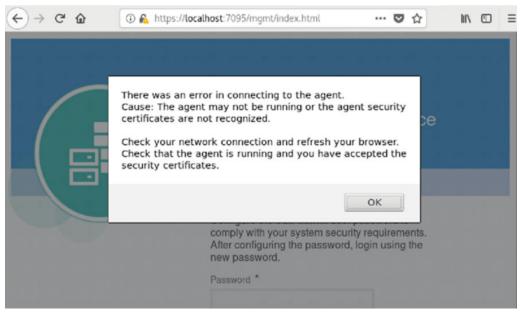

To fix it, you must add a certificate exception to the BUI agent port, with is your assigned port number -1. In this case, the port number is 7097-1 or 7096.

```
https://server IP:7096
( Your port number maybe different)
```

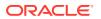

Go through the certificate exception process and add the exception. Then go back to your assigned port.

https://server IP:7095/mgmt/index.html

Go through the certificate exception process again and add the exception. Then you can access the BUI to create the appliance.

## Restarting the Simulator in a Container

If the ODACLI commands fails, then check if the Oracle Database simulator is running in the container.

Run the following command to check the status of the simulator:

# /opt/oracle/dcs/bin/statusOdaStack.sh

If the simulator is not running, then start the simulator as follows:

# /opt/oracle/dcs/bin/startOdaStack.sh

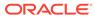

## 2 Connecting to the Oracle Database Appliance OCI Lab Environment

Understand the tasks for connecting to the lab environment.

- About Oracle Database Appliance Simulator Lab Exercises Understand the Oracle Database Appliance simulator lab exercises.
- Requirements for Oracle Database Appliance Simulator Lab Exercises Understand the requirements for running Oracle Database Appliance simulator lab exercises.
- Connecting to the Simulator Using the BUI Follow these steps to connect to the simulator.
- Connecting to the Simulator Using ODACLI Commands
   Follow these steps to connect to the simulator using ODACLI commands.

## About Oracle Database Appliance Simulator Lab Exercises

Understand the Oracle Database Appliance simulator lab exercises.

The exercises in this guide use a container-based Oracle Database Appliance simulator to perform these labs. Performing deployment and patching on an actual ODA would require you to have your own system, and would take a rather long time. The simulator provides a similar experience, but is faster, and you get your own simulator to complete the labs. The simulator simulates an Oracle Database Appliance X8-2 single node or a high-availability (2-node) database appliance.

If you are using the simulator in the OCI Marketplace with an Always Free OCI Account, the memory is limited to 1GB. In this case, set up the simulator with the single-node option due to memory limitation. For more information, refer to the Readme.

Keep in mind this is a simulation. Not all features are supported by the simulator, and no database is actually created and running. Unlike on an actual appliance, the simulator may not display an error if you enter invalid data, and some of the detailed output and screen shots displayed in the command output may not be apply to an actual appliance.

Some command line operations require specifying long UUIDs or file names. Use copy/paste to enter long entries. If you accidentally exit the simulator, simply reconnect to it. It will remember your state.

After the Oracle Database Appliance simulator is set up in the OCI VM, you must log into the Oracle Database Appliance simulator VM with your credentials or key. You can perform the labs in this book with both Command Line Interface (CLI) and a web Browser User Interface (BUI) similar to how you work on an actual Oracle Database Appliance.

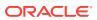

# Requirements for Oracle Database Appliance Simulator Lab Exercises

Understand the requirements for running Oracle Database Appliance simulator lab exercises.

You need a web browser on your local system to perform the BUI tasks in the labs. Make sure you have the public Oracle Database Appliance simulator VM IP address and the simulator container port number (for example, 7095).

Make sure to log in as odaadmin with **Enable Multi-User Access** checked. You need a console on your local system to connect to the Oracle Database Appliance simulator container and switch to odaadmin (su odaadmin) user to run the CLI commands in the labs. Make sure you have the container name (for example, odasim-1). By default, a container called odasim-1 is created. Firefox and Chrome are the recommended web browsers for this lab. If you run into BUI agent credential issue, refer to the Troubleshooting section in the Readme document for details.

## Connecting to the Simulator Using the BUI

Follow these steps to connect to the simulator.

Connect to the simulator as follows:

1. Use the OCI VM public IP address and port number to log into the Browser User Interface (BUI) and enable multi-user access:

https://IP Address:xxxx/mgmt/index.html (for example: 7095)

2. You must first complete running the odacli configure-firstnet command and then run the odacli update-repository command in the Lab 1 (using CLI). Note that if you run into BUI agent credentials issue, refer to the Troubleshooting section in the Readme document for details.

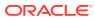

3. Set a new password based on the required rules. For simplicity, you can use a password similar to WELcome12## or use your own unique password.

| )→ <b>û</b> | ① 🐔 https://localhost:7095/mgmt/index.html | (110%) ···· 영 ☆ C Q S                                                                                              | earch 🛛 🕅 🕐 🗂 🍕 🥥 🥥                                                                                                    |
|-------------|--------------------------------------------|----------------------------------------------------------------------------------------------------|----------------------------------------------------------------------------------------------------|
|             |                                            | Oracle Database Applia                                                                                             | ance                                                                                                    |
|             |                                            | Configure the <b>oda-admin</b> user passv<br>security requirements. After configuri<br>new password.<br>Password * | The password must contain at least two characters each from: uppercase letters, lowercase letters, numbers (0-9), and allowed special characters #, - or The password must have a minimum of 9 characters and a maximum of 30 characters. |
|             |                                            | Confirm Password *                                                                                                 |                                                                                                    |
|             |                                            | Submit                                                                                                    |                                                                                                    |
|             |                                            |                                                                                                    | ORACLE                                                                                                    |

4. You can then login as odaadmin with the new password. The Appliance page is displayed after you log into Oracle Database Appliance.

|                      | Current User: odaadmin Resources - Account - Q Search Documentation                        |
|----------------------|--------------------------------------------------------------------------------------------|
|                      | Appliance Database Object Store Monitoring Security Multi-User Access Activity Diagnostics |
| Overview             | ③ Help                                                                                     |
| Compute Instances    | Oracle Database Appliance is not configured.                                               |
| DB Systems           | Click Create Appliance to get started.                                                     |
| Network              | Create Appliance Refresh                                                                   |
| CPU Pool             | Learn More                                                                                 |
| Oracle ASR           |                                                                                            |
| Patch Manager        |                                                                                            |
| Parameter Repository |                                                                                            |
|                      |                                                                                            |
|                      |                                                                                            |
|                      |                                                                                            |

## Connecting to the Simulator Using ODACLI Commands

Follow these steps to connect to the simulator using ODACLI commands.

Run the following script to connect to the container. This script is usually located in the simulator directory (for example, simulator\_19.xx.0.0.).

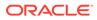

1. To access the default single node simulator (for example, odasim-1), run the following command. You need to switch to the odaadmin user with earlier password you set with the Browser UI to run the CLI commands.

```
# ./connectContainer.sh -n odasim-1
[root@odasim-1 /]# su odaadmin
[odaadmin@odasim-1 /]$
```

2. Or if you have created a 2-node Oracle Database Appliance (high-availability) simulator, you can access each node independently. To access the first node (node0), run the following command.

```
# ./connectContainer.sh -n oda-1-node0
[root@oda-1-node0 /]#
```

3. To access the second node (node1), run the following command:

```
# ./connectContainer.sh -n oda-1-node1
[root@oda-1-node1 /]#
```

#### Note:

ake sure you have a command line window and a web browser open for the lab exercises as some lab exercises require ODACLI command line input and entries in the web browser (BUI).

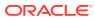

## Oracle Database Appliance Simulator Lab Exercises

Perform these simulator lab exercises.

The lab exercises use a mix of command line and web-based administration tools. On the BUI, if you encounter any certificate warnings, simply accept them. Note in the output examples below, the text you type is in bold, and the text output in the simulator is not. Note that some examples in the lab may show steps for a 2-node high-availability simulator, and if you are running a single-node simulator, then you can ignore the information for the second node.

• Lab 1 - Deploy Appliance

Simulator lab exercise to deploy Oracle Database Appliance.

• Lab 2 - Manage Databases

In this lab, we will create and delete databases in the appliance. We can do this using the command line (CLI) or BUI.

- Lab 3 Patch and Update
   If you just completed Lab 2, the simulator should have two databases, db3 and db4.
- Lab 4 Virtualization: Create Application and Database KVMs
   Virtualization provides many benefits to customers such as cost savings through
   consolidation and better resource utilization, Virtual Machine (VM) isolation that provides
   better security, and KVM license hard partitioning support.
- Lab 5 Multi-User Access Oracle Database Appliance Multi-User Access can enhance the security of your appliance and provide an efficient mechanism for role separation.
- Lab 6 Monitoring and Resources Use either the command line or the BUI to monitor Oracle Database Appliance software, hardware, and feature usage.

## Lab 1 - Deploy Appliance

Simulator lab exercise to deploy Oracle Database Appliance.

- Step 1 Enable Multi-User Access
   You can deploy the appliance using either the BUI or the command line. The command line is useful for scripted and silent installations. This lab uses the BUI.
  - Step 2 Add the Appliance to the Network
     On an actual appliance, after you first install Oracle Database Appliance into your data center rack, you must configure it to use the IP address your network administrator has assigned it.
- Step 3 Update the Repository with the Oracle Database Appliance Software When you receive your Oracle Database Appliance, you must download the Oracle software prior to deployment from *My Oracle Support*.

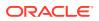

- Step 4 Deploy the Appliance You can deploy the appliance using either the BUI or the command line. The command line is useful for scripted and silent installations. This lab uses the BUI.
- Step 5 Validate the Deployment Validate the deployment.
- Step 6 Networking Check the network.

## Step 1 - Enable Multi-User Access

You can deploy the appliance using either the BUI or the command line. The command line is useful for scripted and silent installations. This lab uses the BUI.

After you configure the firstnet and update the repository, log into Oracle Database Appliance BUI using **odaadmin** and the previously-created password (for example, WELcome12##)

Multi-User access can only be enabled during initial provisioning of Oracle Database Appliance. Select the **Enable Multi-User Access** checkbox.

|                                                                          | Oracle Database Appliance                                                                                                    |        |
|--------------------------------------------------------------------------|----------------------------------------------------------------------------------------------------|--------|
| Log into BUI.                                                            | Configure the user password to comply with your system<br>scuny requirements. After configuring the password, login<br>using the new password.<br>If multi-user access is enabled, the same credentials are<br>used for the BUI and for system login to run CLI commands.<br>Password *<br><br>Confirm Password *<br><br>I Enable Multi-User Access @<br>Configure Multi-User Access Settings<br>Submit |        |
|                                                                          | Oracle Database Appliance                                                                                                    |        |
|                                                                          | User Name *  daadmin User name may contain only numbers and letters.  ODA Password * @  Login Forgot password?                                                                                                    |        |
| Copyright © 2011, 2023 Oracle and/or its affiliates. All rights reserved |                                                                                                    | ORACLE |

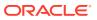

## Step 2 - Add the Appliance to the Network

On an actual appliance, after you first install Oracle Database Appliance into your data center rack, you must configure it to use the IP address your network administrator has assigned it.

The easiest way to do this is to first configure ILOM using a network or serial connection. Oracle Database Appliance includes a command odacli configure-firstnet to make it very easy to get Oracle Database Appliance on the network. Once your appliance is on the network, you can complete the rest of the deployment steps from any networked computer.

Run the network configuration command odacli configure-firstnet at the Linux prompt. Respond to the prompts as in the example below. Since this is a simulation, to configure the network, you can use any IP address (for example, 192.168.0.100) to complete this step.

```
[oracle@xx ~]$ odacli configure-firstnet
bonding interface is:
Using bonding public interface (yes/no) [yes]:
Select the Interface to configure the network on () [btbond1]:
Configure DHCP on btbond1 (yes/no) [no]:
INFO: You have chosen Static configuration
Use VLAN on btbond1 (yes/no) [no]:
Enter the IP address to configure : 192.168.0.100
Enter the Netmask address to configure : 255.255.255.0
Enter the Gateway address to configure [192.168.0.1] :
INFO: Restarting the network
Shutting down interface :
                                   [ OK ]
Shutting down interface em1:
                                       [ OK ]
Shutting down interface p1p1:
Shutting down interface p1p2:
                                      [ OK ]
                                      [ OK ]
Shutting down loopback interface:
                                               [ OK ]
Bringing up loopback interface: [ OK ]
Bringing up interface : [ OK ]
Bringing up interface em1: [ OK ]
Bringing up interface plp1: Determining if ip address 192.168.16.24 is
already in use for device plp1...
                                    [ OK ]
Bringing up interface plp2: Determining if ip address 192.168.17.24 is
already in use for device p1p2... [ OK ]
Bringing up interface btbondl: Determining if ip address 192.168.0.100 is
already in use for device btbond1... [ OK ]
INFO: Restarting the DCS agent
```

#### Note:

If this is an Oracle Database Appliance X8-2-HA system, then you must run the command odacli configure-firstnet on the second node (node1). Log into node1 and run the command odacli configure-firstnet again. You can use 192.168.0.101 for the IP address for node1.

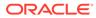

# Step 3 - Update the Repository with the Oracle Database Appliance Software

When you receive your Oracle Database Appliance, you must download the Oracle software prior to deployment from *My Oracle Support*.

Refer to the Oracle Database Appliance Release Notes for the latest Oracle Database Appliance release, for details about the patches to download. Specifically, you must download the Oracle Grid Infrastructure Clone files, Oracle Database Clone files, and the Server Patch Bundle.

For our lab exercises, the simulated versions of these files in the simulator already exist. For the labs, you will first deploy the Oracle Database Appliance with the Oracle Database Appliance release 19.20 patches, and then in the third lab you will patch the Oracle Database Appliance and databases to the latest 19.21 release.

The clone files are listed below. The other file in the directory contains patches, and will be used in the patching lab. Note about file paths: you must specify the full path of the files you specify in the odacli update-repository command.

| Filename                                                 | Description                                                     |
|----------------------------------------------------------|-----------------------------------------------------------------|
| Flichallie                                               | Description                                                     |
| odacli-dcs-19.20.0.0.0-date-DB-19.20.0.0.zip             | Oracle Database 19.20 Clone Files                               |
| odacli-dcs-19.20.0.0.0- <i>date</i> -GI-19.20.0.0.zip    | Oracle Grid Infrastructure 19.20 Clone<br>Files                 |
| odacli-dcs-19.21.0.0.0- <i>date</i> -ODAVM-19.21.0.0.zip | DB 19.21 DB System Template (used in lab 4)                     |
| oda-sm-19.21.0.0.0- <i>date</i> -server.zip              | Oracle Database Appliance 19.21 Patch<br>Bundle (used in lab 3) |
| odacli-dcs-19.21.0.0.0- <i>date</i> -DB-19.21.0.0.zip    | DB 19.21 Clone Files (used in lab 3)                            |
| odacli-dcs-19.21.0.0.0- <i>date</i> -GI-19.21.0.0.zip    | Oracle Grid Infrastructure 19.21 Clone<br>Files (used in lab 3) |

#### Table 3-1 Oracle Database Appliance Patches

You must update the Oracle Database Appliance repository, so that Oracle Database Appliance knows about the files. Run the odacli update-repository command for each clone file.

**Hint:** to reduce amount of manual typing and typing errors, use copy and paste functions to copy the file name or tab function to auto complete a file name. Also, use the up arrow to repeat the previous command, and then edit the file name.

**Note:** On an actual Oracle Database Appliance, you must update the DCS agent first, before updating the repositories. It is release dependent, so check the patching steps in the *Oracle Database Appliance Deployment and User's Guide* for your hardware model.

On an actual Oracle Database Appliance, local boot drive storage space is limited. It is recommended that you copy only the Oracle Grid Infrastructure clone file first, update the repository, deploy the Oracle Database Appliance, and then copy the database clone files to Oracle ACFS storage to deploy databases. Check the latest Oracle Database Appliance documentation for the steps.

Go to the command line window and entering the following odacli commands.

```
$ odacli update-repository -f /opt/oracle/dcs/patchfiles/odacli-
dcs-19.20.0.0.0-date-GI-19.20.0.0.zip
{
  "jobId" : "4d428b05-a33f-4fe0-82ec-56849503aa28",
  "status" : "Running",
  "message" : "/opt/oracle/dcs/patchfiles/odacli-dcs-19.20.0.0.0-date-
GI-19.20.0.0.zip",
  "reports" : [ ],
  "createTimestamp" : "October 8, 2023 00:05:38 AM UTC",
  "resourceList" : [ ],
  "description" : "Repository Update",
  "updatedTime" : "October 8, 2023 00:05:38 AM UTC"
}
$ odacli update-repository -f /opt/oracle/dcs/patchfiles/odacli-
dcs-19.20.0.0.0-date-DB-19.20.0.0.zip
{
  "jobId" : "bb1caa66-7d19-4de1-a074-f475f4a2505a",
  "status" : "Running",
  "message" : "/opt/oracle/dcs/patchfiles/odacli-dcs-19.20.0.0.0-date-
DB-19.20.0.0.zip",
  "reports" : [ ],
  "createTimestamp" : "October 8, 2023 00:08:58 AM UTC",
  "resourceList" : [ ],
  "description" : "Repository Update",
  "updatedTime" : "October 8, 2023 00:08:58 AM UTC"
}
```

When you run commands using the ODACLI command line tool, most operations are asynchronous, meaning that they return a job ID immediately while the job runs in the background. This means that to get information on long running background jobs, you can query the status of the job. At this point, the clone files are all loaded into the repository, so we are ready to deploy the appliance and create a database.

You can also use the Browser-based User Interface (BUI) to update the Oracle Database Appliance repository, by pasting the complete file path of the patch file or even clone file in the patch bundle location box of the Repository Manager in the web BUI. However, it is not necessary as you have used command line to update the repository (clone files) already.

## Step 4 - Deploy the Appliance

You can deploy the appliance using either the BUI or the command line. The command line is useful for scripted and silent installations. This lab uses the BUI.

After you configure the firstnet and update the repository, log into Oracle Database Appliance BUI using odaadmin and previously created password (for example, WELcome12##).

https://OCI public IP Address>:xxxx/mgmt/index.html

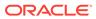

| Oracle Database Appliance                                                                                      |
|----------------------------------------------------------------------------------------------------|
| User Name *  ddaadmin User name may contain only numbers and letters.  ODA Password *   Login Forgot password? |

Copyright © 2011, 2023 Oracle and/or its affiliates. All rights reserved

ORACLE

This takes you to the **Appliance** tab in the BUI. It should show that the appliance is not yet deployed.

Click **Create Appliance** to start the deployment wizard. Fill in the first page of the form as shown below. Most fields are self-explanatory. A possible exception is the Data Storage Percentage. This will affect how much space is allocated for backups. By default, 80% is allocated for data and 20% is allocated for archive logs. You can also specify a different percentage. Select Disk Group Redundancy as Flex. You can specify individual database storage redundancy later, either Mirror (double mirroring) or High (triple mirroring). Create a password. Be aware there is a password complexity test that will reject simple passwords such as test and other common variants. However, WELcome12## will work if you want to use that password for these lab exercises.

You can also load a configuration file, for example, oda.json that was saved previously to avoid manual entries. To create a configuration file, you manually fill in all the information then click **Save Configuration** at the end.

Click on each tab. In the Network Information page, you can configure the network for the public Client Access network here. Since this is a single node simulator, the information is pre-populated from the configure-firstnet process. You can also configure the Oracle ILOM network if you choose. Enter values for the IP Address, Subnet Mask, Gateway, and specify the interface to be used for the public network.

In the User and Group Selection screen, enter the 19xx ID. If multi-user access is enabled, you should enter the 9xxx IDs.

Next is the Database screen. Specify the database name and other database related information as shown below. Select DB Version as 19.21.0.0.231017.

To configure Oracle ASR, specify credentials here. This is also where you can save the configuration file, for example, oda.json for later use.

Click **Submit** to continue and click **Yes** in the confirmation box. This will bring up a link to the job status. Similar to ODACLI, operations are asynchronous, and return immediately with a job ID. That job ID can then be used to monitor progress. This allows the administrator to perform other tasks, if desired while the operations completes.

Click the job ID to see the status.

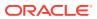

In the simulation, the deployment job status will complete within 1-2 minutes. You can see the various steps running, and their status changing to Success as they complete. Click the **Refresh** button to more quickly refresh the screen. In an actual appliance, the deployment takes about 60-90 minutes to complete.

## Step 5 - Validate the Deployment

Validate the deployment.

Click on the **Database** tab at the top right of the BUI. The deployed database is displayed.

Click on the database name for more details about the database. Drill down to the Database Home to see information about the database home.

You can also verify that the appliance is properly deployed by clicking the **Appliance** tab to see more details.

#### Step 6 - Networking

Check the network.

You can check the network by clicking on the Network tab on the BUI Appliance page.

You can also create a new VLAN by clicking **Create Network** and specifying the network information.

Click on the **Create** button, then submit the job.

This concludes Lab 1.

## Lab 2 - Manage Databases

In this lab, we will create and delete databases in the appliance. We can do this using the command line (CLI) or BUI.

You must complete Lab 1 before starting Lab 2.

- Step 1 Create a new database using the BUI Uses the BUI to create a new database.
- Step 2 Delete a Database This lab uses the BUI to delete a database.
- Step 3 View the Databases and Database Homes Using the CLI This lab uses ODACLI to view databases and database homes.
- Step 4 Create a Database with the CLI This lab uses ODACLI to create a database.
- Step 5 Delete and Recreate a Database This lab uses ODACLI to delete a database.
- Step 6 Create a CPU Pool for a Database This lab uses the BUI to create a CPU pool.
- Step 7 Delete a Database Home
   You can delete a database home using the BUI or the command line. This lab uses BUI to delete a database home.

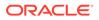

 Step 8 - Create Database Backups on Local Disk, External NFS Storage, or on Oracle Cloud

Backing up and restoring Oracle databases on Oracle Database Appliance involves two simple steps: Create a backup policy and attach the backup policy to a database.

## Step 1 - Create a new database using the BUI

Uses the BUI to create a new database.

On the Oracle Database Appliance BUI, click the **Database** tab in the web page. You will see the database db1 created during deployment.

In the upper right-hand corner, there is a **Create Database** button. Click it. It brings up the Create Database wizard.

| Choose Create | Database, a | nd click <b>Next</b> . |
|---------------|-------------|------------------------|
|---------------|-------------|------------------------|

|                       | Appliance                                                            | System             | : dshost1   | Current User: oda  | admin Res      | ources 🔻        | Account 👻       | Q Search Docu | mentation   |
|-----------------------|----------------------------------------------------------------------|--------------------|-------------|--------------------|----------------|-----------------|-----------------|---------------|-------------|
|                       |                                                                      | Appliance          | Database    | Object Store       | Monitoring     | Security        | Multi-User Ac   | cess Activity | Diagnostics |
| Database              | Create Database                                                      |                    |             |                    |                |                 |                 | ? Help        |             |
| Database Home Storage |                                                                      |                    |             |                    |                |                 |                 |               |             |
| Database Home         | Use the options below to create a database, o<br>the same appliance. | r clone a database | e. Database | can be cloned from | n one applianc | e to another ap | opliance, or to |               |             |
| Backup Policy         | Create a Database                                                    |                    |             |                    |                |                 |                 |               |             |
| Backup Reports        | O Clone a Database from Backup                                       |                    |             |                    |                |                 |                 |               |             |
| Duokup Reports        | O Clone a Database                                                   |                    |             |                    |                |                 |                 |               |             |
|                       |                                                                      |                    |             |                    |                | < Cancel        | Next >          |               |             |
|                       |                                                                      |                    |             |                    |                | , canon         |                 |               |             |
|                       |                                                                      |                    |             |                    |                |                 |                 |               |             |
|                       |                                                                      |                    |             |                    |                |                 |                 |               |             |
|                       |                                                                      |                    |             |                    |                |                 |                 |               |             |
|                       |                                                                      |                    |             |                    |                |                 |                 |               |             |
|                       |                                                                      |                    |             |                    |                |                 |                 |               |             |
|                       |                                                                      |                    |             |                    |                |                 |                 |               |             |

Copyright © 2011, 2023 Oracle and/or its affiliates. All rights reserved

Specify the **DB Name**, for example, db2, and if you are creating a CDB, a **PDB Name**. Also remember to scroll down and enter a password that would in an actual appliance be used for SYS, SYSTEM, and PDB Admin.

When finished, click on the **Create** button. Click **Yes** to confirm. Beware of the password complexity checker—"WELcome12##" will pass the test.

This will bring up a link to the job status. Similar to ODACLI, operations on the BUI are asynchronous, and return immediately with a job ID. That job ID can then be used to monitor progress. This allows the administrator to perform other tasks if desired while long running operations complete.

Click the job ID to see the status. In the simulation, the job will complete within 30 seconds. You can see the various steps running, and their status changing to Success as they complete. Click the **Refresh** button to refresh the screen more quickly.

On an actual appliance, these steps take about 20 minutes to complete.

Once the operation completes, click on the **Database** tab at the top right of the web page. This should show the newly-created database.

See detailed database information by clicking on the database name, for example, db2. You can also view the newly-created home by clicking on the Database Home link in the left-hand column of the **Database** tab.

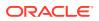

#### Step 2 - Delete a Database

This lab uses the BUI to delete a database.

You can also delete a database from the **Database** tab. Click the **Database** tab to view the list of databases.

Click the Action dropdown to the right of the db1 database, and then select Delete. Click Yes to confirm, and then close the status box.

The Database list should reflect the delete operation. Click **Refresh**, if necessary. After the database delete operation, only db2 is left.

## Step 3 - View the Databases and Database Homes Using the CLI

This lab uses ODACLI to view databases and database homes.

You can also manage databases from the command line. Go to the command line window. Use the odacli list-databases command to view your databases. Then use odacli describedatabase to see the details for a specific database. Be sure to use the database ID shown in the odacli list-databases command, not the ID shown in the example.

\$ odacli describe-database -i d1e615c3-5855-4b19-9ad0-40b620ac5f13 Database details \_\_\_\_\_ ID: d1e615c3-5855-4b19-9ad0-40b620ac5f13 Description: db2 DB Name: db2 DB Version: 19.20.0.0.230720 DB Type: SI DB Role: PRIMARY DB Target Node Name: node 0 DB Edition: EE DBTD. Instance Only Database: false CDB: false PDB Name: PDB Admin User Name: SEHA Enabled: false Class: OLTP Shape: odb1 Storage: ASM DB Redundancy: MIRROR CharacterSet: AL32UTF8 National CharacterSet: AL16UTF16 Language: AMERICAN Territory: AMERICA Home ID: a1314be1-2c6f-411f-b2c7-61444449f02b Console Enabled: false TDE Wallet Management: TDE Enabled: false Level 0 Backup Day: Sunday AutoBackup Enabled: true

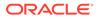

```
Created: October 8, 2023 1:18:48 AM UTC
DB Domain Name: example.com
Associated Networks:
```

#### Step 4 - Create a Database with the CLI

This lab uses ODACLI to create a database.

There are many options you can specify when using the CLI to create a new database. Type odacli create-database –h to see the options. Note that only the database name is required. Create a new database and database home named db3 as follows. You will be prompted for a password for SYS, SYSTEM, and PDB admin. To meet password complexity requirements, use WELcome12## for this lab.

```
$ odacli create-database -n db3 -v 19.20.0.0.0
Job details
_____
               ID: 2051bf5b-4815-4cd2-8d85-e51367ba3269
        Description: Database service creation with db name: db3
            Status: Created
           Created: October 8, 2023 1:45:49 AM UTC
           Message:
Task Name
                              Start
Time
                      End Time
Status
_____
_____
_____
$ odacli describe-job -i 2051bf5b-4815-4cd2-8d85-e51367ba3269
Job details
_____
               ID: 2051bf5b-4815-4cd2-8d85-e51367ba3269
        Description: Database service creation with db name: db3
            Status: Success
           Created: October 8, 2023 1:45:49 AM UTC
           Message:
Task Name
                              Start
Time
                      End Time
Status
_____
_____
----- -----
Validating dbHome available space
                              October 8, 2023 1:45:50 AM
   October 8, 2023 1:45:50 AM UTC Success
UTC
Setting up ssh equivalance
                              October 8, 2023 1:45:50 AM
    October 8, 2023 1:45:50 AM UTC Success
UTC
Setting up ssh equivalance
                            October 8, 2023 1:45:50 AM
     October 8, 2023 1:45:50 AM UTC Success
UTC
Creating ACFS database home
                              October 8, 2023 1:45:51 AM
```

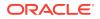

UTC October 8, 2023 1:45:51 AM UTC Success Validating dbHome available space October 8, 2023 1:45:51 AM UTC October 8, 2023 1:45:51 AM UTC Success Configuring user access to ACFS DBHome base storage October 8, 2023 1:45:51 AM UTC October 8, 2023 1:45:51 AM UTC Success Creating DbHome Directory October 8, 2023 1:45:51 AM

In an actual appliance, this command would run a job in the background for approximately 40 minutes. As with the GUI, you can monitor the progress if you choose, but the Linux prompt returns immediately. Because this is a simulation, you should see your new database and home almost immediately. Verify creation of the new database using the following odacli command:

\$ odacli list-databases

| ID<br>Version                                              | CDB                  | Class            | DB Nar<br>Shape | me DB T<br>Storage S | ype DB<br>tatus DbHomeID<br> |
|------------------------------------------------------------|----------------------|------------------|-----------------|----------------------|------------------------------|
|                                                            |                      |                  |                 |                      |                              |
| d1e615c3-5855-4b1<br>19.20.0.0.230720<br>a1314be1-2c6f-411 | false                | OLTP             | db2<br>odb1     | SI<br>ASM            | CONFIGURED                   |
| 324a42ea-bba2-477<br>19.20.0.0.230720<br>ecfa440e-2482-40c | d-8bca-5a26<br>false | af159f1c<br>OLTP | db3<br>odb1     | SI<br>ASM            | CONFIGURED                   |

## Step 5 - Delete and Recreate a Database

This lab uses ODACLI to delete a database.

You can also use CLI to delete a database. Run odacli delete-database to remove database db2. Be sure to use the ID of your db2 database, which is likely different from the one in this workbook. Note that you can also use the database name instead of the ID.

```
$ odacli delete-database -i d1e615c3-5855-4b19-9ad0-40b620ac5f13
{
  "jobId" : "ccde4700-3c1e-423a-8079-477f49f8cd5f",
 "status" : "Running",
  "message" : null,
  "reports" : [ {
    "taskId" : "TaskZJsonRpcExt 10048",
    "taskName" : "Validate db d1e615c3-5855-4b19-9ad0-40b620ac5f13 for
deletion",
    "taskResult" : "OK",
    "startTime" : " October 8, 2023 01:49:40 AM UTC",
    "endTime" : " October 8, 2023 01:49:40 AM UTC",
    "status" : "Success",
    "taskDescription" : null,
    "parentTaskId" : "TaskSequential 10046",
    "jobId" : "ccde4700-3c1e-423a-8079-477f49f8cd5f",
```

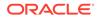

```
"tags" : [ ],
   "reportLevel" : "Info",
$ odacli list-databases
ID
                                  DB Name DB Type DB
Version DbHomeID
           CDB
                      Class Shape Storage
_____ _ ____
_____ _ ____
_____
324a42ea-bba2-477d-8bca-5a26af159f1c
                                db3
                                           ST
                false OLTP odb1 ASM
19.20.0.0.230720
CONFIGURED ecfa440e-2482-40c1-8ccd-67316cd48ba2
$ odacli delete-database -i d1e615c3-5855-4b19-9ad0-40b620ac5f13
  "jobId" : "ccde4700-3c1e-423a-8079-477f49f8cd5f",
  "status" : "Running",
  "message" : null,
  "reports" : [ {
   "taskId" : "TaskZJsonRpcExt 10048",
   "taskName" : "Validate db d1e615c3-5855-4b19-9ad0-40b620ac5f13 for
deletion",
   "taskResult" : "OK",
   "startTime" : " October 8, 2023 01:49:40 AM UTC",
   "endTime" : " October 8, 2023 01:49:40 AM UTC",
   "status" : "Success",
   "taskDescription" : null,
   "parentTaskId" : "TaskSequential 10046",
   "jobId" : "ccde4700-3c1e-423a-8079-477f49f8cd5f",
   "tags" : [ ],
   "reportLevel" : "Info",
```

#### \$ odacli list-databases

```
ID
                          DB Name DB Type DB
          CDB
                 Class Shape Storage
Version
Status
        DbHomeID
_____ ____
  _____
324a42ea-bba2-477d-8bca-5a26af159f1c
                         db3
                                 ST
19.20.0.0.230720 false OLTP odb1 ASM
CONFIGURED ecfa440e-2482-40c1-8ccd-67316cd48ba2
Using the CLI, create a new database db4.
$ odacli create-database -n db4 -v 19.20.0.0.0
Enter SYS, SYSTEM and PDB Admin user password:
Retype SYS, SYSTEM and PDB Admin user password:
Job details
_____
             ID: aa259376-4ac0-474a-8730-8c8e1c8ac504
```

Description: Database service creation with db name: db4 Status: Created Created: October 8, 2023 1:51:50 AM UTC Message: Task Name Start Time End Time Status \_\_\_\_\_ \_\_\_\_\_ \_\_\_\_\_ \_\_\_\_ # odacli list-databases ID DB Name DB Type DB CDB Class Shape Storage Status Version DbHomeID \_\_\_\_\_ \_\_\_\_ \_\_\_\_\_ 324a42ea-bba2-477d-8bca-5a26af159f1c db3 SI 19.20.0.0.230720 false OLTP odb1 ASM CONFIGURED ecfa440e-2482-40c1-8ccd-67316cd48ba2 deac01db-eaa8-4f4e-a511-aea042be3a18 db4 SI 19.20.0.0.230720 false OLTP odb1 ASM CONFIGURED c3c63738-703e-4c1d-98de-95b551b67468

## Step 6 - Create a CPU Pool for a Database

This lab uses the BUI to create a CPU pool.

You can create a CPU pool for a bare-metal database to improve CPU resource management and quality of service for a database.

Click the Appliance tab, then click CPU Pool on the left, and then click Create.

Specify the CPU Pool Name as cpupool1, select CPU Pool Type as Bare Metal, and Number of CPU Cores as 2, then click **Create**.

You can see that CPU Pool cpupool1 has been created.

#### Step 7 - Delete a Database Home

You can delete a database home using the BUI or the command line. This lab uses BUI to delete a database home.

Go to the **Database** tab, then click on the Database Home to see all the database homes. Click on **Actions**, then click **Delete** (for example, home1).

You can see that the database home is deleted.

# Step 8 - Create Database Backups on Local Disk, External NFS Storage, or on Oracle Cloud

Backing up and restoring Oracle databases on Oracle Database Appliance involves two simple steps: Create a backup policy and attach the backup policy to a database.

To back up to an external NFS storage, you must create an NFS mount point first.

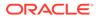

To back up to the Oracle Cloud, you must obtain and create Object Store credentials first. A default backup policy is created but it is not associated with the database unless you explicitly modify the database and attach the policy.

To create a new backup policy, click on the **Backup Policy** tab and then click **Create**.

| ORACLE <sup>®</sup> Database      | Appliance                                                                        | System: dshost1 Current User:            | codaadmin Resources 👻 Account    | <ul> <li>Q Search Documentation</li> </ul> |
|-----------------------------------|----------------------------------------------------------------------------------|------------------------------------------|----------------------------------|--------------------------------------------|
|                                   |                                                                                  | Appliance Database Object Stor           | re Monitoring Security Multi-Use | r Access Activity Diagnostics              |
| Database<br>Database Home Storage | Create Backup Policy                                                             |                                          |                                  | (?) Help                                   |
| Database Home                     | Backup Policy Name *<br>bckptest1                                                | Object Store Credential Name<br>Select ~ | External FRA Mount Point         |                                            |
| Backup Policy                     |                                                                                  |                                          |                                  |                                            |
| Backup Reports                    | Backup Destination                                                               | Container Name                           | TDE Wallet Backup Location       |                                            |
|                                   | Compression Algorithm                                                            | Recovery Window (days) *                 |                                  |                                            |
|                                   | BASIC                                                                            | 1 ~ ^                                    |                                  |                                            |
|                                   | <ul> <li>Enable Compression</li> <li>Enable Crosscheck <sup>(2)</sup></li> </ul> | DB System Name<br>Select DB System       |                                  |                                            |
|                                   |                                                                                  |                                          | < Cancel Create                  | >                                          |

Copyright © 2011, 2023 Oracle and/or its affiliates. All rights reserved

Then, name the Backup Policy (for example, DiskBackup), Backup Destination (Internal FRA/Local Disk or External FRA/External NFS Storage or Object Store/ Oracle Cloud), and Recovery Window in days, then click **Create**.

To back a database to an external NFS storage, you need to specify a mount point such as /u03/app/oracle/oradata/nfs backup.

System: dshost1 Current User: odaadmin Resources - Account - Q Search Documentation Appliance Database Object Store Monitoring Security Multi-User Access Activity Diagnostics (?) Help Database Backup Policy Database Home Storage Sort by: Created: New to ( 
Create Refresh Q Search Database Home Backup Policy Page 1 of 1 (1-2 of 2 items) |< 4 1 >>| System: Bare Metal • Backup Reports ID: 03395f6a-cd98-4289-8546-96c1513a4764 Copy Recovery Window (days): 1 Crosscheck Enabled: true Name: bckptest1 Destination: Internal FRA Compression Algorithm: BASIC Compression Enabled: true Actions -System Name: dshost1 Created: Fri, Jan 13, 2023, 09:22:50 PM GMT ID: ed1f007c-8c34-4a83-ad87-efb45727e766 Copy Recovery Window (days): 7 Crosscheck Enabled: true Name: default Destination: Internal FRA Compression Algorithm: BASIC Compression Enabled: true System Name: dshost1 Created: Fri, Jan 13, 2023, 09:01:24 PM GMT Actions 🝷

You can see the DiskBackup policy has been created.

Copyright  $\ensuremath{\mathbb{O}}$  2011, 2023 Oracle and/or its affiliates. All rights reserved

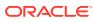

Next, you select the database, for example, db4, that you want to backup. Attach the bakup policy to the db4 database by clicking **Modify** under Actions.

| ORACLE <sup>®</sup> Database Appl                                               | iance                                                                                                    | System:                                                        | Current User: oda-admin & Search Ol<br>Appliance Database Object 5 | DA Documentation for<br>Store Monitoring | Resources v<br>Security Activity | Account a |
|---------------------------------------------------------------------------------|----------------------------------------------------------------------------------------------------|----------------------------------------------------------------|--------------------------------------------------------------------|------------------------------------------|----------------------------------|-----------|
| Database<br>Database<br>Database Home Storage<br>Database Home<br>Backup Policy | search         Q           Page         of 1         (1-2 of 2 items)         K         (1 > ) ×           db4         ID: ab98da79-39e8-4ab9-8024-536c1927b05f         Copy           Status:         CONFIGURED         Created: Mon Sep 20 2021 3:34:05 PM |                                                                | Shape: odb1                                                        | Create Database                          | ⊘ Help                           |           |
|                                                                                 | db3<br>ID: 7lb24ec3-cb5e-49dc-9dd8-3431cf3cbf93 Copy<br>Status: CONFIGURED<br>Created: Mon Sep 20 2021 3:25:22 PM                                                                                                    | CDB: false<br>DB Version: 19.11.0.0.210420<br>System Name: oda | Shape: odb1<br>Storage: ASM                                        | Modify<br>Move<br>Upgrade<br>Delete      |                                  |           |

Assign a CPU pool to db4 at the same time.

Select DiskBackup as the Backup Policy and cpupool1 as the CPU pool for db4, and then click Modify.

| ORACLE' Database A                | ppliance                                               |                                  | System:          | Current User: oda | -admin 🤇       | Search ODA Do | cumentation for | E Resource | es <sub>v</sub> Account <sub>v</sub> |
|-----------------------------------|--------------------------------------------------------|----------------------------------|------------------|-------------------|----------------|---------------|-----------------|------------|--------------------------------------|
|                                   |                                                        |                                  |                  | Appliance         | Database       | Object Store  | Monitoring      | Security A | tivity Diagnostics                   |
| Database                          | Modify Database                                        |                                  |                  |                   |                | -             |                 | Ø Help     |                                      |
| Database<br>Database Home Storage | Used to modify the database clas<br>Database Name: db4 | as, shape, redundancy, backup po | licy, and attach | /detach networks. |                |               |                 |            |                                      |
| Database Home                     | Database Class                                         | Attach Networks                  |                  | Backup Po         | plicy          |               |                 |            |                                      |
| Backup Policy                     | OLTP                                                   | w.                               |                  | diskback          | up             | ٠             |                 |            |                                      |
|                                   | Database Shape                                         | Detach Networks                  |                  | Backup Er         | ncryption Pass | word          |                 |            |                                      |
|                                   | odb1(1 Core, 8GB Memory)                               | *                                |                  |                   |                |               |                 |            |                                      |
|                                   | Database Redundancy                                    | CPU Pool Name                    |                  | Confirm B         | ackup Encrypti | ion Password  |                 |            |                                      |
|                                   | Mirror                                                 | * cpupool1                       | *                |                   |                |               |                 |            |                                      |
|                                   |                                                        |                                  |                  |                   |                | < Cancel      | Modify >        |            |                                      |

Once the job is completed, you can verify that the backup policy is listed under Database Information of the database, for example, db4. You can also see that a CPU pool is assigned to db4.

Once this configuration is completed, Oracle Database Appliance will start backing up the database to the disk regularly and produce backup reports. Click on the database name to view the database details and then switch to the Backup Information tab.

You can also click Manual Backup, then click Start to back up a database manually.

You can see the details of the Backup Report by clicking on the Backup Report ID.

In addition to backing up to local disk, you can back up to Oracle Cloud or NFS location. To back up databases in Oracle Database Appliance to Oracle Cloud, you must obtain Object Store credentials first.

Once you have your credentials, click the **Object Store** tab, then click **Create**.

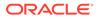

|                                                          | -                                    |                               | -                        |                   | ſ                | 2              |             |
|----------------------------------------------------------|--------------------------------------|-------------------------------|--------------------------|-------------------|------------------|----------------|-------------|
|                                                          | Appliance                            | System: dsl                   | host1 Current User: odaa | admin Resources 🔻 | Account 👻        | Q Search Docum | antation    |
|                                                          |                                      | Appliance Data                | abase Object Store       | Monitoring Securi | ty Multi-User Ac | cess Activity  | Diagnostics |
| Object Store Credentials                                 | Create Object Store Credential       |                               |                          |                   |                  | (?) Help       |             |
|                                                          | Object Store Credential Name * oscn1 | User Name *fn1.ln1@oracle.com |                          |                   |                  |                |             |
| Endpoint URL * https://swiftobjectstorage.us-ashburn-1.4 |                                      | Password *                    |                          |                   |                  |                |             |
|                                                          | Tenant Name *<br>paasdevdbcssi       |                               | Confirm Password *       |                   |                  |                |             |
|                                                          |                                      |                               |                          | < Cance           | d Create >       |                |             |
|                                                          |                                      |                               |                          |                   |                  |                |             |
|                                                          |                                      |                               |                          |                   |                  |                |             |

Enter the required Object Store Credentials including the name.

2011, 2023 Oracle and/or its affiliates. All rights reserve

You can now create a backup policy, specify the Object Store as the backup destination, and attach a database to the policy. Oracle Database Appliance will start backing up the database to the Oracle Cloud regularly.

This concludes Lab 2.

## Lab 3 - Patch and Update

If you just completed Lab 2, the simulator should have two databases, db3 and db4.

For Lab 3, you will use the CLI to update the repository and BUI to update the Oracle Database Appliance infrastructure including the server. You will also use the BUI to patch a database home from release 19.20 to 19.21.

Starting with Oracle Database Appliance release 19.11, patching of Oracle Database Appliance is out-of-place. The new Oracle Grid Infrastructure home will be placed on the local system/boot drive, and all new database homes will be placed on Oracle ACFS file system on the data drives. In an Oracle Database Appliance high-availability system, the database homes will be placed on the shared storage.

Note: On an actual Oracle Database Appliance, you may have to update the server repository and the DCS agent before updating the database and Oracle Grid Infrastructure clone files in the repositories. This is release dependent, so check the patching steps in the Oracle Database Appliance documentation first.

- Step 1 Update the Oracle Database Appliance Repository with Latest Patches You must download the server patch file for Oracle Database appliance release 19.21.
- Step 2 Update the DCS Agent (If not done already)

The next step is to update the DCS agent on both nodes for a high-availability system with the BUI, before updating the server. Use ODACLI to update the DCS agent.

#### Step 3 - Update the Server The next step is to update the server. The server update includes firmware, operating system, and Oracle Grid Infrastructure updates.

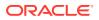

• Step 4 - Patch a Database: Update a Database to point to a New Database Home Because you may not want to patch all databases at once, first identify which database home corresponds to which database.

# Step 1 - Update the Oracle Database Appliance Repository with Latest Patches

You must download the server patch file for Oracle Database appliance release 19.21.

Refer to the *Oracle Database Appliance Release Notes* for the latest Oracle Database Appliance patches.

The server patch updates the firmware and operating system. You must patch the server before you patch the databases. When patching databases, you can choose to patch a subset, if required. However, it is recommended to patch all databases to keep them current.

For this lab, we have downloaded simulated release 19.21 patches for the server, Oracle Grid Infrastructure, and database clone files to your simulator.

You must update the repositories with the latest server patch, Oracle Grid Infrastructure, and database clone files, as well as additional applicable database clone files. For example, if you plan to patch Oracle Database from release 19.20 to 19.21, you must update the repository with the 19.20 Oracle Grid Infrastructure and database clone files first.

Before you start patching the server, you can check the current installed components from the BUI. Go to the **Infrastructure Patching** tab. Note all the installed 19.20 components. Since you have not updated the repository to 19.21, all components are displayed as up to date. Next, update the server repository. The server patch file is oda-sm-19.21.0.0.0-*date*-server.zip.

```
$ odacli update-repository -f /opt/oracle/dcs/patchfiles/oda-sm-19.21.0.0.0-
date-server.zip
{
    "jobId" : "b3794603-4fbb-42a4-89ee-791d420e68a6",
    "status" : "Running",
    "message" : "/opt/oracle/dcs/patchfiles/oda-sm-19.21.0.0.0-date-
server.zip",
    "reports" : [ ],
    "createTimestamp" : "October 8, 2023 06:29:42 AM UTC",
    "resourceList" : [ ],
    "description" : "Repository Update",
    "updatedTime" : "October 8, 2023 06:29:42 AM UTC"
}
```

For an actual Oracle Database Appliance, you may need to update the DCS agent first, before updating repository with the 19.21 Oracle Grid Infrastructure and database clone files, if you want to create a 19.21 database or patch a database to 19.21. See the *Oracle Database Appliance Deployment and User's Guide* for your hardware model.

Run the following commands to update the Oracle Database Appliance repository with these patches. You must use the full path for the file names.

```
$ odacli update-repository -f /opt/oracle/dcs/patchfiles/odacli-
dcs-19.21.0.0.0-date-GI-19.21.0.0.zip
```

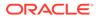

```
{
  "jobId" : "529141f1-c5fb-42a6-ad1e-0b5540781a71",
  "status" : "Waiting",
  "message" : "/opt/oracle/dcs/patchfiles/odacli-dcs-19.21.0.0.0-date-
GI-19.21.0.0.zip",
  "reports" : [ ],
 "createTimestamp" : "October 8, 2023 06:32:43 AM UTC",
  "resourceList" : [ ],
  "description" : "Repository Update",
  "updatedTime" : "October 8, 2023 06:32:43 AM UTC"
}
$ odacli update-repository -f /opt/oracle/dcs/patchfiles/odacli-
dcs-19.21.0.0.0-date-DB-19.21.0.0.zip
{
  "jobId" : "6478c708-bef8-4d5a-83a6-b411fe9b3e7d",
 "status" : "Running",
 "message" : "/opt/oracle/dcs/patchfiles/odacli-dcs-19.21.0.0.0-date-
DB-19.21.0.0.zip",
  "reports" : [ ],
 "createTimestamp" : "October 8, 2023 06:33:13 AM UTC",
 "resourceList" : [ ],
  "description" : "Repository Update",
  "updatedTime" : "October 8, 2023 06:33:13 AM UTC"
}
```

After you update the repository, you can use the web console to see the 19.21.0.0.0 available component versions.

## Step 2 - Update the DCS Agent (If not done already)

The next step is to update the DCS agent on both nodes for a high-availability system with the BUI, before updating the server. Use ODACLI to update the DCS agent.

From the BUI, go to the **Appliance** tab, click **Infrastructure Patching**, and click **Refresh** to check the DCS Agent status.

- In the BUI, click Appliance and then click Infrastructure Patching on the lefthand pane.
- 2. Using ODACLI, update the DCS agent:

```
[root@oda1 opt]# /opt/oracle/dcs/bin/odacli update-dcsagent -v
19.21.0.0.0
```

#### Step 3 - Update the Server

The next step is to update the server. The server update includes firmware, operating system, and Oracle Grid Infrastructure updates.

Follow these steps to update the server:

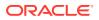

- 1. In the BUI, click the **Appliance** tab, and then click **Infrastructure Patching** on the lefthand pane.
- 2. In the SERVER section, view the Component Details. If you just updated the Patch Repository, click **Refresh**.

After the patch is uploaded to the Patch Repository, the Component Details on the page are updated with the Installed Version and Available Version for each component.

3. Click **Precheck** to run patching prechecks. You must run the patching prechecks before updating the server and other components. Click **View Pre-check Reports** to view the patching prechecks report. If there are no errors in the report, then click **Apply Patch** to begin the job to patch the server components. For high-availability systems, when updating the server on the bare metal system, you can select the **Node to Update**. You can choose the node that you want to update or you can choose to update both nodes.

When the job finishes, go to the next step. Click View Jobs for the job status.

4. In the STORAGE section, click **Refresh** to refresh the Component Details. Click **Precheck** to run patching prechecks. You must run the patching prechecks before updating the storage components. Click **View Pre-check Reports** to view the patching prechecks report. If there are no errors in the report, then click **Apply Patch** to begin the job to patch the storage components. Click **View Jobs** for the job status.

For high-availability environment, you can select the **Rolling** check box to perform rolling patching of storage components.

Patching an actual Oracle Database Appliance will take some time, whereas the simulator speeds up the whole process. The Linux prompt returns immediately, and the patch runs in the background. You can monitor the progress of the patch job by checking the **Activity** tab.

## Step 4 - Patch a Database: Update a Database to point to a New Database Home

Because you may not want to patch all databases at once, first identify which database home corresponds to which database.

You can use either the command odacli update-dbhome or the BUI to update the database homes, and thus the databases, running on the appliance. Each home is updated independently, giving you control over when you patch your databases.

To update the database homes using the BUI, follow these steps:

- 1. Navigate to the Database Home tab.
- 2. Select the database home you want to patch.
- 3. Select the **Patch Version** for the database home.
- 4. To patch multiple database homes, select each database home to be patched and the patch version for each database home.
- 5. Select the **Node to Update**. You can choose the node that you want to update or you can choose to update all nodes.
- 6. Click Patch. Select Precheck to run pre-checks before patching the database.
- On the Patch page, for the database to be patched, click Actions and select View Prepatch reports to view the pre-check report. Fix any errors, and then select Action as Apply to patch the database.

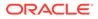

Now, we will use the CLI to patch database db4. The odacli list-databases command displays details about each database, its ID and its database home ID. Those database homes will be the ones we will patch by supplying the database home ID to the patching command. You can also see more information, such as the name of the database home, using the odacli list-dbhomes command.

\$ odacli list-databases ΙD DB Name DB Type DB Class Version CDB Shape Storage Status DbHomeID \_\_\_\_\_ \_\_\_\_ \_\_\_\_\_ 324a42ea-bba2-477d-8bca-5a26af159f1c db3 SI 19.20.0.0.230720 false odb1 OLTP ASM CONFIGURED ecfa440e-2482-40c1-8ccd-67316cd48ba2 deac01db-eaa8-4f4e-a511-aea042be3a18 db4 SI 19.20.0.0.230720 false OLTP odb1 ASM CONFIGURED c3c63738-703e-4c1d-98de-95b551b67468 \$ odacli list-dbhomes ID Name DB Version Home Location Status \_\_\_\_\_ \_\_\_\_\_ a1314be1-2c6f-411f-b2c7-61444449f02b OraDB19000 home2 19.20.0.0.230720 /u01/app/odaorahomebase/ odaadmin/product/19.0.0.0/dbhome 2 CONFIGURED ecfa440e-2482-40c1-8ccd-67316cd48ba2 OraDB19000 home3 19.20.0.0.230720 /u01/app/odaorahomebase/ odaadmin/product/19.0.0.0/dbhome 3 CONFIGURED c3c63738-703e-4c1d-98de-95b551b67468 OraDB19000 home4 19.20.0.0.230720 /u01/app/odaorahomebase/ odaadmin/product/19.0.0.0/dbhome 4 CONFIGURED \$ odacli update-dbhome -i c3c63738-703e-4c1d-98de-95b551b67468 -v 19.21.0.0.0 { "jobId" : "af879f3e-9c50-4dfd-86db-5d380a42f8d2", "status" : "Created", "message" : null, "reports" : [], "createTimestamp" : " October 8, 2023 06:59:59 AM UTC", "resourceList" : [ ],

"description" : "DB Home Patching: Home Id is

c3c63738-703e-4c1d-98de-95b551b67468",

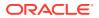

```
"updatedTime" : " October 8, 2023 06:59:59 AM UTC" }
```

Use the clipboard to copy the DB home ID for db4. Then use the DB home ID with the odacli update-dbhome command to update the home for db4. Verify that the job has completed successfully using the command odacli describe-job.

```
$ odacli describe-job -i af879f3e-9c50-4dfd-86db-5d380a42f8d2
Job details
_____
                 ID: af879f3e-9c50-4dfd-86db-5d380a42f8d2
         Description: DB Home Patching: Home Id is
c3c63738-703e-4c1d-98de-95b551b67468
             Status: Success
            Created: October 8, 2023 6:59:59 AM UTC
            Message:
Task Name
                                 Start Time
End Time
                             Status
_____ ____
----- -----
Adding USER SSH EQUIVALENCE
                                 October 8, 2023 7:00:02 AM UTC
October 8, 2023 7:00:02 AM UTC Success
Adding USER SSH EQUIVALENCE October 8, 2023 7:00:02 AM UTC
October 8, 2023 7:00:02 AM UTC Success
```

Verify that database home db4 is updated to the release 19.21. You can use either the BUI or CLI for verification.

| # odacli list-dbhomes                |                  |                    |
|--------------------------------------|------------------|--------------------|
| ID                                   | Name             | DB                 |
| Version                              | Home             |                    |
| Location                             | Status           |                    |
|                                      |                  |                    |
|                                      |                  |                    |
|                                      |                  | -                  |
| a1314be1-2c6f-411f-b2c7-61444449f02b | OraDB19000_home  | e2                 |
| 19.20.0.0.230720                     | /u01/app/odaoral | homebase/odaadmin/ |
| product/19.0.0.0/dbhome 2 CONFIGURED |                  |                    |
| ecfa440e-2482-40c1-8ccd-67316cd48ba2 | OraDB19000 home  | e3                 |
| 19.20.0.0.230720                     | /u01/app/odaoral | homebase/odaadmin/ |
| product/19.0.0.0/dbhome 3 CONFIGURED |                  |                    |
| c3c63738-703e-4c1d-98de-95b551b67468 | OraDB19000 home  | e4                 |
| 19.21.0.0.231017                     | /u01/app/odaorah | omebase/odaadmin/  |
| product/19.0.0.0/dbhome 4 CONFIGURED |                  |                    |

You can also use the BUI to update the database homes by navigating to the **Database** tab and then selecting the Database Home on the left panel. You have already updated database db4 by pointing to a new home using the command line.

This concludes Lab 3.

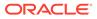

# Lab 4 - Virtualization: Create Application and Database KVMs

Virtualization provides many benefits to customers such as cost savings through consolidation and better resource utilization, Virtual Machine (VM) isolation that provides better security, and KVM license hard partitioning support.

Kernel-based VM (KVM) is an industry standard virtualization technology that is also used in Oracle Cloud and other public clouds.

You will use Oracle Database Appliance BUI to create an application KVM, called Compute Instance, and a database KVM, called Database System.

- Step 1 Create an Application KVM (Compute Instance) Understand the steps to create an application KVM.
- Step 2 Create a Database KVM (Database System) Understand the steps to create a database KVM.

### Step 1 - Create an Application KVM (Compute Instance)

Understand the steps to create an application KVM.

Before you create an application KVM on Oracle Database Appliance, you must create the following:

- CPU Pool
- VM Storage
- Virtual Disk
- Virtual Network

You must create a guest operating system (Linux or Windows) ISO image to create the application KVM instance. After that, you must configure the guest operating system, networking (set IP address) so that you can access the VM to install applications. You can also modify and delete an application KVM.

First, create a CPU Pool for the application KVM. In the BUI, click **CPU Pool**, and then click **Create**. Enter the following information, then click **Create**.

You can see the CPU pool cpupool1 is created. A CPU pool is optional and not required to create an application KVM.

Next, create the VM Storage.

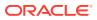

|                      | Appliance System: dshost1 Current User: odaadmin Resources - Account - Q Search Documentation |
|----------------------|-----------------------------------------------------------------------------------------------|
|                      | Appliance Database Object Store Monitoring Security Multi-User Access Activity Diagnostic     |
| Overview             | VM Instances VM Storage Virtual Disks Virtual Networks                                        |
| Compute Instances    |                                                                                               |
| DB Systems           | Create VM Storage                                                                             |
| Network              | Storage Name * Storage Size *                                                                 |
| CPU Pool             | vmstor1 5 ~ ^ GB ~                                                                            |
| Oracle ASR           | ASM Disk group Redundancy                                                                     |
| Patch Manager        | Select ASM Disk group                                                                         |
| Parameter Repository |                                                                                               |
|                      | Cancel Create >                                                                               |
|                      |                                                                                               |
|                      |                                                                                               |
|                      |                                                                                               |
|                      |                                                                                               |

Select the VM Storage tab, and then click Create VM Storage.

Copyright  $\ensuremath{\mathbb{O}}$  2011, 2023 Oracle and/or its affiliates. All rights reserved

Enter the following information for vmstor1, and then click **Create**. VM Storage can be used by different application KVMs. You can see vmstor1 is created.

Next, create a virtual disk vdisk to be used by the application KVM. Select the **Virtual Disks** tab and click **Create Virtual Disk**.

| C |                      | Appliance System: dshost1 Current User: odaadmin Resources                             | Account  Q Search Documentation               |
|---|----------------------|----------------------------------------------------------------------------------------|-----------------------------------------------|
|   |                      | Appliance Database Object Store Monitoring Sec                                         | curity Multi-User Access Activity Diagnostics |
|   | Overview             | VM Instances VM Storage Virtual Disks Virtual Networks                                 | (?) Help                                      |
|   | Compute Instances    |                                                                                        |                                               |
|   | DB Systems           | Create Virtual Disk                                                                    |                                               |
|   | Network              | Use the options below to create a new Virtual Disk, or clone an existing Virtual Disk. |                                               |
|   | CPU Pool             | Create Virtual Disk                                                                    |                                               |
|   | Oracle ASR           | Clone Virtual Disk                                                                     |                                               |
|   | Patch Manager        | c                                                                                      | Cancel Next >                                 |
|   | Parameter Repository |                                                                                        |                                               |
|   |                      |                                                                                        |                                               |
|   |                      |                                                                                        |                                               |
|   |                      |                                                                                        |                                               |
|   |                      |                                                                                        |                                               |
|   |                      |                                                                                        |                                               |

Copyright  $\ensuremath{\mathbb{O}}$  2011, 2023 Oracle and/or its affiliates. All rights reserved

| ORACLE® Database Appliance       System: dshost1       Current User: odaadmin       Resources •       Account •       Q       Search Documentation         Appliance       Database       Object Store       Monitoring       Security       Multi-User Access       Activity       Diagnor         Overview       VM Instances       VM Storage       Virtual Disks       Virtual Networks       Image: Particular Store Store St |
|----------------------------------------------------------------------------------------------------|
| Overview VM Instances VM Storage Virtual Disks Virtual Networks                                                                                                    |
|                                                                                                    |
|                                                                                                    |
| Compute instances                                                                                                    |
| DB Systems Create Virtual Disk                                                                                                    |
| Network Virtual Disk Name " Disk Size "                                                                                                    |
| CPU Pool disk1 1 ~ A GB -                                                                                                    |
| Oracle ASR VM Storage Name *                                                                                                    |
| Patch Manager vmstor1 • Sparse Shared                                                                                                    |
| Parameter Repository                                                                                                    |
| < Back Cancel Create >                                                                                                    |
|                                                                                                    |
|                                                                                                    |
|                                                                                                    |
| Copyright © 2011, 2023 Oracle and/or its affiliates. All rights reserved                                                                                                    |

Select Create Virtual Disk. then click Next.

Enter the following information for vdisk1, and then click Create. You can see vdisk1 is created.

|                                    | Appliance Syste                                                                     | em: dshost1 Current User: odaadmin Resources    | Account  Q Search Documentation            |
|------------------------------------|-------------------------------------------------------------------------------------|-------------------------------------------------|--------------------------------------------|
|                                    | Appliance                                                                           | Database Object Store Monitoring Secur          | ity Multi-User Access Activity Diagnostics |
| Overview                           | VM Instances VM Storage Virtual Disks V                                             | /irtual Networks                                | (?) Help                                   |
| Compute Instances                  |                                                                                     |                                                 |                                            |
| DB Systems                         | Q Search                                                                            | Sort by: Created: New to ( - Creat              | Refresh                                    |
| Network                            | Page 1 of 1 (1 of 1 items) $ \langle \langle 1 \rangle \rangle$                     |                                                 |                                            |
| CPU Pool                           | vdisk1                                                                              |                                                 |                                            |
| Oracle ASR                         | ID: 8d28de0d-482f-4bff-a582-983fd8e989d8 Copy<br>Size: 1.00 GB<br>State: CONFIGURED | VM Storage: vmstor1<br>Shared: NO<br>Sparse: NO | Actions 👻                                  |
| Patch Manager                      | Created: Fri, Jan 13, 2023, 09:05:03 PM GMT                                         |                                                 |                                            |
| Parameter Repository               |                                                                                     |                                                 |                                            |
|                                    |                                                                                     |                                                 |                                            |
|                                    |                                                                                     |                                                 |                                            |
|                                    |                                                                                     |                                                 |                                            |
|                                    |                                                                                     |                                                 |                                            |
|                                    |                                                                                     |                                                 |                                            |
| Copyright © 2011, 2023 Oracle and/ | or its affiliates. All rights reserved                                              |                                                 |                                            |

Create a virtual network for the KVM:

Select the Virtual Networks tab, and then click Create Virtual Network.

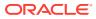

|                              |                           | ,                             | -                      |                |                 |             |
|------------------------------|---------------------------|-------------------------------|------------------------|----------------|-----------------|-------------|
|                              | Appliance                 | System: dshost1 Current User  | : odaadmin Resources 🔻 | Account 👻      | Q Search Docume | ntation     |
|                              |                           | Appliance Database Object Sto | re Monitoring Security | Multi-User Acc | ess Activity    | Diagnostics |
| Overview                     | VM Instances VM Storage V | irtual Disks Virtual Networks |                        |                | (?) Help        |             |
| Compute Instances DB Systems | Create Virtual Network    |                               |                        |                |                 |             |
| Network<br>CPU Pool          | Name * vnet1              | IP Address * 192.168.16.23    | VLAN ID<br>1           | ~ ^            |                 |             |
| Oracle ASR<br>Patch Manager  | Network Type * Bridged    | Subnet Mask 255.255.255.248   |                        |                |                 |             |
| Parameter Repository         | Bridge Name               | Gateway<br>192.168.16.17      |                        |                |                 |             |
|                              | Interface *               | ]                             |                        |                |                 |             |
|                              |                           |                               | Cancel                 | Create >       |                 |             |

Specify the Virtual Network information, then click Create.

Copyright  $\ensuremath{\mathbb{O}}$  2011, 2023 Oracle and/or its affiliates. All rights reserved

### You can see the virtual network <code>vnet1</code> is created.

|                      | Appliance                                              | System: dshost1 Current User: odaadmin Resources - | Account - Q Search Documentation         |
|----------------------|--------------------------------------------------------|----------------------------------------------------|------------------------------------------|
|                      | Applia                                                 | nce Database Object Store Monitoring Securit       | y Multi-User Access Activity Diagnostics |
| Overview             | VM Instances VM Storage Virtual Disks                  | Virtual Networks                                   | (?) Help                                 |
| Compute Instances    |                                                        |                                                    |                                          |
| DB Systems           | Q Search                                               | Sort by: Created: New to (  Create                 | Refresh                                  |
| Network              | Page <u>1</u> of 1 (1 of 1 items)  < (1)               | Х                                                  |                                          |
| CPU Pool             | vnet1<br>ID: 8cd2d3ae-692d-4b6a-bf43-a4ac59d15946 Copy | Name: vnet1                                        |                                          |
| Oracle ASR           | Type: Bridged<br>Bridge: brynet1                       | Interface: btbond1<br>State: CONFIGURED            | Actions 👻                                |
| Patch Manager        | Uniform: NO                                            | Created: Fri, Jan 13, 2023, 09:06:30 PM GMT        |                                          |
| Parameter Repository |                                                        |                                                    |                                          |
|                      |                                                        |                                                    |                                          |
|                      |                                                        |                                                    |                                          |
|                      |                                                        |                                                    |                                          |
|                      |                                                        |                                                    |                                          |
|                      |                                                        |                                                    |                                          |

Copyright © 2011, 2023 Oracle and/or its affiliates. All rights reserved

### Create an application KVM (Compute Instance):

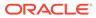

| ORACLE <sup>®</sup> Database A | Appliance System: dshost1 Current User: odaadmin Resources • Account • Q Search Documentation                                                                                                    |
|--------------------------------|----------------------------------------------------------------------------------------------------|
|                                | Appliance Database Object Store Monitoring Security Multi-User Access Activity Diagnostics                                                                                                    |
| Overview                       | VM Instances         VM Storage         Virtual Disks         Virtual Networks         The state of the state of th |
| Compute Instances              |                                                                                                    |
| DB Systems                     | VM Instance is not available.                                                                                                    |
| Network                        | Click <b>Create</b> to create a new VM.                                                                                                    |
| CPU Pool                       |                                                                                                    |
| Oracle ASR                     | Create Refresh                                                                                                    |
| Patch Manager                  | Learn More                                                                                                    |
| Parameter Repository           |                                                                                                    |
|                                |                                                                                                    |
|                                |                                                                                                    |
|                                |                                                                                                    |
|                                |                                                                                                    |
|                                |                                                                                                    |

#### Select the VM Instances tab, and then click Create

Copyright © 2011, 2023 Oracle and/or its affiliates. All rights reserved

### Select Create VM Instance, then click Next.

|                                     | System: dshost1 Current User: odaadmin Resources - Account -       | Q Search Documentation    |
|-------------------------------------|--------------------------------------------------------------------|---------------------------|
|                                     | Appliance Database Object Store Monitoring Security Multi-User Act | cess Activity Diagnostics |
| Overview VM Instances VM Storage V  | rtual Disks Virtual Networks                                       | ⑦ Help                    |
| Compute Instances                   |                                                                    |                           |
| DB Systems Create VM Instance       |                                                                    |                           |
| Network VM Name *                   | CPU Pool Name Virtual Disk Names                                   |                           |
| CPU Pool                            | Select CPU Pool                                                    |                           |
| Oracle ASR VM Description           | Maximum number of vCPUs to use Virtual Networks                    |                           |
| Patch Manager                       | 1 Click to see available vNetworks                                 |                           |
| Parameter Repository Disk Group     | Number of vCPUs to use *                                           |                           |
| Select Disk group                   |                                                                    |                           |
| VM Storage Name *<br>vmstor1.       | Maximum Memory Size                                                |                           |
| Source Installation *               | Memory Size *                                                      |                           |
| :/deblsen/Downloads/OL77_x86_64.iso | 1 × A GB •                                                         |                           |

Specify the information for vm1, then click **Create**. Note the Source Installation path to the Linux ISO image. Note that the VM disk size is 10GB. VM disk is the local system

You can see vml instance is created.

boot disk where the Linux image is installed.

|                      | Appliance                                                             | System: dshost1 Current User: odaadmin Resources -                  | Account   Q Search Documentation       |
|----------------------|-----------------------------------------------------------------------|---------------------------------------------------------------------|----------------------------------------|
|                      | Applia                                                                | ance Database Object Store Monitoring Security                      | Multi-User Access Activity Diagnostics |
| Overview             | VM Instances VM Storage Virtual Disks                                 | Virtual Networks                                                    | (?) Help                               |
| Compute Instances    |                                                                       |                                                                     |                                        |
| DB Systems           | Q Search                                                              | Sort by: Created: New to C -                                        | Refresh                                |
| Network              | Page 1 of 1 (1 of 1 items) $ \langle \langle 1 \rangle \rangle$       | Х                                                                   |                                        |
| CPU Pool             |                                                                       |                                                                     |                                        |
| Oracle ASR           | vm1<br>ID: 0cd4014d-4608-4775-8cf2-f071b75734fd Copy<br>OS Type: NONE | VM Storage: vmstor1<br>OS Variant: NONE                             | Actions 🔻                              |
| Patch Manager        | Current State: ONLINE<br>Current Node:                                | Target State: ONLINE<br>Created: Fri, Jan 13, 2023, 09:07:51 PM GMT |                                        |
| Parameter Repository |                                                                       |                                                                     |                                        |
|                      |                                                                       |                                                                     |                                        |
|                      |                                                                       |                                                                     |                                        |
|                      |                                                                       |                                                                     |                                        |
|                      |                                                                       |                                                                     |                                        |
|                      |                                                                       |                                                                     |                                        |

Copyright © 2011, 2023 Oracle and/or its affiliates. All rights reserved

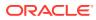

You can see the detailed information by clicking on vm1.

If you want to modify the VM instance, then click the VM Instance tab. For vm1, click the Actions dropdown and then click **Modify**.

To delete an application KVM, from the **VM Instances** tab, click the Actions dropdown, and then click **Delete**.

```
Step 2 - Create a Database KVM (Database System)
```

Understand the steps to create a database KVM.

To create a database KVM (Database System) in Oracle Database Appliance, you must first download the DB system image (database VM template) into the appliance, then update the repository so that the database VM template is saved in Oracle Database Appliance.

```
$ odacli update-repository -f /opt/oracle/dcs/patchfiles/odacli-
dcs-19.21.0.0.0-date-ODAVM-19.21.0.0.zip
{
   "jobId" : "2d45004d-923b-45d9-b27c-cfbda391edb6",
   "status" : "Running",
   "message" : "/opt/oracle/dcs/patchfiles/odacli-dcs-19.21.0.0.0-date-
ODAVM-19.21.0.0.zip",
   "reports" : [ ],
   "createTimestamp" : "October 8, 2023 07:45:04 AM UTC",
   "resourceList" : [ ],
   "description" : "Repository Update",
   "updatedTime" : "October 26, 2022October 8, 2023 07:45:05 AM UTC"
}
```

#### In the BUI, select DB Systems on the left, and click Create.

| C | DRACLE <sup>®</sup> Database A        | Appliance  |                  | Syste     | em: dshost1                      | Current User: oda | aadmin <b>Reso</b> u | irces 🔻  | Account 👻      | Q Search Do  | cumentation |
|---|---------------------------------------|------------|------------------|-----------|----------------------------------|-------------------|----------------------|----------|----------------|--------------|-------------|
|   |                                       |            |                  | Appliance | Database                         | Object Store      | Monitoring           | Security | Multi-User Acc | ess Activity | Diagnostics |
|   | Overview                              | DB Systems | Virtual Networks |           |                                  |                   |                      |          |                | ? Help       |             |
|   | Compute Instances DB Systems          |            |                  |           |                                  |                   |                      |          |                |              |             |
| l | Network                               |            |                  |           | are no DB Sy:<br>to create a nev |                   |                      |          |                |              |             |
|   | CPU Pool                              |            |                  | Cre       | eate                             | ach               |                      |          |                |              |             |
|   | Oracle ASR                            |            |                  |           | Learn More                       | 2311              |                      |          |                |              |             |
|   | Patch Manager<br>Parameter Repository |            |                  |           |                                  |                   |                      |          |                |              |             |
|   |                                       |            |                  |           |                                  |                   |                      |          |                |              |             |
|   |                                       |            |                  |           |                                  |                   |                      |          |                |              |             |
|   |                                       |            |                  |           |                                  |                   |                      |          |                |              |             |
|   |                                       |            |                  |           |                                  |                   |                      |          |                |              |             |

Copyright © 2011, 2023 Oracle and/or its affiliates. All rights reserved

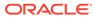

|                      | Appliance                           | System: dshost1 Current  | User: odaadmin Resources 👻 Account  | ▼ Q Search Documentation        |
|----------------------|-------------------------------------|--------------------------|-------------------------------------|---------------------------------|
|                      |                                     | Appliance Database Objec | t Store Monitoring Security Multi-U | ser Access Activity Diagnostics |
| Overview             | Load Configuration Browse No file s | selected.                |                                     | (?) Help                        |
| Compute Instances    |                                     |                          |                                     |                                 |
| DB Systems           | System Information                  |                          |                                     |                                 |
| Network              | DB System Name *                    | Region                   | CPU Pool Name                       |                                 |
| CPU Pool             | dbsystem1                           | Other                    | Select CPU Pool                     |                                 |
| Oracle ASR           | Domain Name *                       | Time Zone                | □ Force Run ⑦                       |                                 |
| Patch Manager        | us.oracle.com                       | GMT                      | Use Reserved CPU Cores              |                                 |
| Parameter Repository | Disk Group for VM Storage *         | DNS Servers              | Memory Size                         |                                 |
|                      | DATA                                |                          | Size V A GB V                       |                                 |
|                      | VM Storage Redundancy               |                          | System Password *                   |                                 |
|                      | Select Redundancy -                 |                          |                                     |                                 |
|                      | Public Network                      | NTP Servers              | Confirm Password *                  |                                 |
|                      | Select Public Network               |                          |                                     |                                 |

Enter the System Information, Network Information, CPU Pool and Database Information, then click **Create**.

Copyright © 2011, 2023 Oracle and/or its affiliates. All rights reserved

Note the database shape selected will determine the number of CPU cores assigned to the database. A database CPU pool is automatically created, or a database CPU Pool can be selected. A default network is also be automatically assigned to the database, or a network can be selected. Make sure CDB is selected.

You can see that a database KVM <code>dbsystem1</code> is created.

|                      | Appliance Sy:                                                     | stem: dshost1 Current User: odaadmin Resources 🔻          | Account   Q Search Documentation       |
|----------------------|-------------------------------------------------------------------|-----------------------------------------------------------|----------------------------------------|
|                      | Appliance                                                         | Database Object Store Monitoring Security                 | Multi-User Access Activity Diagnostics |
| Overview             | DB Systems Virtual Networks                                       |                                                           | (?) Help                               |
| Compute Instances    |                                                                   |                                                           |                                        |
| DB Systems           | Q Search S                                                        | ort by: Created: New to ( - Create DB System              | Refresh                                |
| Network              | Page 1 of 1 (1 of 1 items)  <                                     | PI                                                        |                                        |
| CPU Pool             | dbsystem1<br>Shape: odb2                                          | ID: fe58dd13-8087-4743-8628-7e7dbbebdf6c Copy<br>Cores: 2 |                                        |
| Oracle ASR           | Memory: 16.00 GB<br>Grid Version: 23.1.0.0.0                      | Image: 23.1.0.0.0<br>DB Version:                          | Actions 👻                              |
| Patch Manager        | Status: CONFIGURED<br>Updated: Fri, Jan 13, 2023, 09:10:13 PM GMT | Created: Fri, Jan 13, 2023, 09:10:11 PM GMT               |                                        |
| Parameter Repository | VMs<br>VM host name: node0.us.oracle.com                          | Current state: UNKNOWN                                    |                                        |
|                      |                                                                   |                                                           |                                        |
|                      |                                                                   |                                                           |                                        |
|                      |                                                                   |                                                           |                                        |
|                      |                                                                   |                                                           |                                        |

Copyright  $\ensuremath{\mathbb{O}}$  2011, 2023 Oracle and/or its affiliates. All rights reserved

You can find the details for dbsystem1 by clicking on it.

You can modify the DB System by clicking Actions and then selecting Modify.

You can change the database shape from odb2 (2 cores) to odb4 (4 cores).

Click the DB Systems tab on the left to verify that dbsystem1 has 4 cores now.

This concludes Lab 4.

### Lab 5 - Multi-User Access

Oracle Database Appliance Multi-User Access can enhance the security of your appliance and provide an efficient mechanism for role separation.

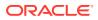

With multi-user access, you can provide separate access to database administrators to manage databases and create multiple users with different roles that restrict them from accessing resources created by other users and restrict the set of operations they can perform.

In this lab, you will create two new users, user1 and user2, assign a resource, for example, database to user1, then create a database using user2. You will verify that both users have access to different resources.

- Step 1 Create New Users Understand the steps to create new users.
- Step 2 Grant a Resource to a User Understand the steps to grant a resource to a user.
- Step 3 Create a Resource by a User Understand the steps to create a resource.

### Step 1 - Create New Users

Understand the steps to create new users.

Navigate to the **Multi-User Access** tab in the BUI. Create a new user, user1, and provide a temporary password. The password for user1 must be changed on the first login.

|                                     | Appliance                                                                                                    | System: dsh    | ost1 Current User: oda                                       | admin Resource | es 🔻 Account 🔻       | Q Search Documentation     |
|-------------------------------------|----------------------------------------------------------------------------------------------------|----------------|--------------------------------------------------------------|----------------|----------------------|----------------------------|
|                                     |                                                                                                    | Appliance Data | base Object Store                                            | Monitoring S   | ecurity Multi-User A | ccess Activity Diagnostics |
| Users                               | Create User                                                                                                    |                |                                                              |                |                      | (?) Help                   |
| Roles<br>Entitlements<br>Resources  | Use the options below to create a new user. If n<br>login to run CLL commands.<br>User ID *<br>newUserid2<br>C Generate mTLS certificate |                | abled, the same credentia<br>Roles * ODA-DB × ODA Password * |                | BUI and for system   |                            |
| Copyright © 2011, 2023 Oracle and/c | r its affiliates. All rights reserved                                                                                                    |                |                                                              |                |                      |                            |

Go to the Users tab on the left to verify that the new user, user1, is created.

Create a second user, user2 using the same process.

Go to the Users tab on the left to verify that user2 is created.

### Step 2 - Grant a Resource to a User

Understand the steps to grant a resource to a user.

You will grant a resource, db5, to user1. Go the Resources tab on the left, click on Show Advanced Search, select ODA DB, and click Search. On db5, click Actions, and then select

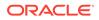

### Grant Resource Access.

|                                    | Appliance System: ds                                | ost1 Current User: odaadmin Resources 🔻                                                                            | Account                                |
|------------------------------------|-----------------------------------------------------|----------------------------------------------------------------------------------------------------|----------------------------------------|
|                                    | Appliance Dat                                       | base Object Store Monitoring Security                                                                              | Multi-User Access Activity Diagnostics |
| Users<br>Roles                     | Resources                                           |                                                                                                    | ⑦ Help                                 |
| Entitlements                       | Q Search                                            | Sort by: Created: New to (                                                                                         | Refresh                                |
| Resources                          | Page 1 of 1 (1-7 of 7 items)  < (1)                 |                                                                                                    |                                        |
|                                    | Primary Owner: odaadmin Share                       | DDA_DBSTORAGE<br>J Access:<br>d: Fri, Jan 13, 2023, 09:31:46 PM GMT<br>covery_areal/Ju04/app/oracle/redo/backupdb/ | Actions 👻                              |
|                                    | Primary Owner: odaadmin Share                       | DDA_DBHOME<br>1 Access:<br>d: Fri, Jan 13, 2023, 09:31:46 PM GMT<br>home_1                                         | Actions 🔻                              |
| Соругірнt © 2011, 2023 Oracle and/ | Primary Owner: odaadmin Share<br>Active: true Creat | ODA_DB<br><b>I Access:</b><br>d: Fri, Jan 13, 2023, 09:31:45 PM GMT                                                | Actions 🝷                              |

#### In the User Name drop-down, select user1, then click Grant.

| ORACLE <sup>®</sup> Database | e Appliance                                   | System: dshost1                    | Current User: odaadmin R        | esources 🔻  | Account 👻 🔾      | Search Docume | entation    |
|------------------------------|-----------------------------------------------|------------------------------------|---------------------------------|-------------|------------------|---------------|-------------|
|                              |                                               | Appliance Database                 | Object Store Monitori           | ng Security | Multi-User Acces | s Activity    | Diagnostics |
| Users                        | Grant Resource Access                         |                                    |                                 |             | (                | Help          |             |
| Roles<br>Entitlements        | Grant user shared access to DCS resource back | <b>kupdb</b> . Select the user nam | e to whom access is to be grant | ed.         |                  |               |             |
| Resources                    | newUserid1                                    | •                                  |                                 |             |                  |               |             |
|                              |                                               |                                    |                                 |             |                  |               |             |
|                              |                                               |                                    |                                 | < Cancel    | Grant >          |               |             |
|                              |                                               |                                    |                                 |             |                  |               |             |
|                              |                                               |                                    |                                 |             |                  |               |             |
|                              |                                               |                                    |                                 |             |                  |               |             |
|                              |                                               |                                    |                                 |             |                  |               |             |
|                              |                                               |                                    |                                 |             |                  |               |             |

Copyright  $\ensuremath{\mathbb{O}}$  2011, 2023 Oracle and/or its affiliates. All rights reserved

To verify that user1 has access to db5, click on the **Resources** tab on the left again. Note that user1 now has shared access to db5. Note that this database was originally created by the odaadmin user.

Log in as user1 to verify access to db5.

Specify the temporary password created by the <code>odaadmin</code> user, and you are prompted to provide a new password. You can use a password similar to <code>WELcome12##</code> or create your own.

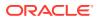

When you log in with the new password, note that the Current User is displayed as user1. Note that there are fewer tabs on the top for user1.

|                                  | Appliance System: dshost1 Current User: newUserId1 Resources - Account - Q Search Documentation                                                                                                    |
|----------------------------------|----------------------------------------------------------------------------------------------------|
|                                  | Appliance Database Object Store Security Activity                                                                                                    |
| Database                         | Database Home ⑦ Help                                                                                                    |
| Database Home                    |                                                                                                    |
| Backup Policy                    | Q     Sort by:     Created: New to ( )       Create     Patch       Precheck     Refresh                                                                                                    |
| Backup Reports                   |                                                                                                    |
|                                  | Page 1 (0 of 0 items) K 4 Show All Database Homes                                                                                                    |
|                                  | No Data Sort by: Created: New to (                                                                                                    |
|                                  | Page 1 of 1 (1-3 of 3 items)  < 4 1 >>                                                                                                    |
|                                  | Name:         OraDB23000_home1           ID:         3f3b7c74-ea62-4d05-a1d6-c6544c6c2cd4         Copy           Version:         23.1.0.0.210720         Location: /u01/app/odaorahomebase/odaadmin/product           /23.0.0.0dbhome_1         Edition: EE                 |
|                                  | Name:         OraDB19000_home1           ID:         ce319d9b-2bf1-4fc6-ab86-06374bcfb347         Copy           Version:         19.12.0.0.210720         Location: /u01/app/odaorahomebase/odaad/min/product           /19.0.0.0dbhome_1         Edition:         Edition: |
| Copyright © 2011, 2023 Oracle an | or its affiliates. All rights reserved Name: OraDB23000 home1                                                                                                    |

Click on the Database tab, and note that user1 has access to db5.

### Step 3 - Create a Resource by a User

Understand the steps to create a resource.

Log in as user2, create a database, and have exclusive access to the database. First, log in as user2 with the temporary password created by odaadmin.

A new password for <code>user2</code> is required. You can use a password similar to <code>WELcome12##</code>, or create your own.

Log in as user2 with the new password.

Click on the **Database** tab. There are no database available to  ${\tt user2}$ . Click **Create Database**.

| ORACLE <sup>®</sup> Database A |                                                          |
|--------------------------------|----------------------------------------------------------|
|                                | Appliance <b>Database</b> Object Store Security Activity |
| Database                       | Help                                                     |
| Database Home                  | There is no database.                                    |
| Backup Policy                  | Click <b>Create</b> to create a new database.            |
| Backup Reports                 | Create Show All Databases Refresh                        |
|                                | Learn More                                               |
|                                |                                                          |
|                                |                                                          |
|                                |                                                          |
|                                |                                                          |
|                                |                                                          |
|                                |                                                          |
|                                |                                                          |
|                                |                                                          |

Copyright  $\ensuremath{\mathbb{S}}$  2011, 2023 Oracle and/or its affiliates. All rights reserved

Create a new database, user2db1.

Click Create and verify that the database is created.

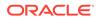

Log in as user1 to verify that user1 does not have access to user2db1.

You can verify that user1 only has access to db5.

Log in as odaadmin to review resources and user access.

When logged in as the odaadmin user, you can view all the databases.

Click on the **Multi-User Access** tab, then click on the **Resources** tab on the left. Use the Advanced Search feature and search for ODA\_DB, You can see the Primary Owner of the database and Shared Access users for the databases. The user1 has access to db5, and user2 has access to user2db1.

This concludes Lab 5.

### Lab 6 - Monitoring and Resources

Use either the command line or the BUI to monitor Oracle Database Appliance software, hardware, and feature usage.

Oracle Database Appliance also provides security reports, diagnostic information, and context sensitive online help (documentation, FAQ, blogs). An Oracle Enterprise Manager plug-in is available if you want to use Oracle Enterprise Manager to monitor your IT infrastructure. This lab will demonstrate how to monitor Oracle Database Appliance with BUI and ODACLI commands.

- Step 1 Advanced Information, Security Reports, Diagnostics, Online Help Understand how to view resources in the BUI.
- Step 2 Hardware Monitoring and Feature Tracking The BUI displays Oracle Database Appliance hardware status and tracks feature usage including High Water Marks.
- Step 3 Review Appliance Configuration ODACLI assists in the fast deployment, patching, and easy management of Oracle Database Appliance.
- Step 4 Review Storage Configuration Review the following odaadmcli commands that provide information about Oracle Database Appliance configuration.
- Step 5 Review Network Status Review the following odaadmcli commands that provide information about Oracle Database Appliance configuration.

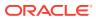

## Step 1 - Advanced Information, Security Reports, Diagnostics, Online Help

Understand how to view resources in the BUI.

To view the Oracle Database Appliance software components, click on the **Advanced Information** tab on the Appliance Overview page.

| Appliance       Database       Object Store       Monitoring       Security       Multi-User Access       Activity       Diagnostics         Overview       Basic Information       Advanced Information       ************************************ |                                                                                       | Appliance                                                                                                    | System: dshost1    | Current User: odaadmin | Resources 🔻     | Account 🝷      | Q Search Docun | rentation   |
|----------------------------------------------------------------------------------------------------|---------------------------------------------------------------------------------------|----------------------------------------------------------------------------------------------------|--------------------|------------------------|-----------------|----------------|----------------|-------------|
| Compute Instances     Download     Refresh       DB Systems     > Grid Infrastructure       CPU Pool     > Database Homes       Oracle ASR     > Firmware Controller       Patch Manager     > Firmware Disk       Parameter Repository     > LLOM  |                                                                                       |                                                                                                    | Appliance Database | Object Store Monit     | toring Security | Multi-User Acc | ess Activity   | Diagnostics |
| > List of Operating System RPMs                                                                                                    | Compute Instances<br>DB Systems<br>Network<br>CPU Pool<br>Oracle ASR<br>Patch Manager | Node Name: node0.us.oracle.com         Last Collection Time: Sun Jun 26 2022 01:00:00         > Grid Infrastructure         > Database Homes         > Firmware Controller         > Firmware Disk         > ILOM         > BIOS | ion                |                        |                 |                |                | Diagnosiics |

Copyright  $\ensuremath{\mathbb{G}}$  2011, 2023 Oracle and/or its affiliates. All rights reserved

To view security-related information, click on the **Security** tab on the Appliance page.

|                                       | Appliance                                                                                                    | System: dshost1                                            | Current User: odaadmin Resour                                     | ces 🔹 Account 👻         | Q Search Documentation |      |
|---------------------------------------|----------------------------------------------------------------------------------------------------|------------------------------------------------------------|-------------------------------------------------------------------|-------------------------|------------------------|------|
|                                       |                                                                                                    | Appliance Database                                         | Object Store Monitoring                                           | Security Multi-User Act | cess Activity Diagnos  | tics |
| Audit Records                         | Audit Records                                                                                                    |                                                            |                                                                   |                         | ⑦ Help                 |      |
| DBSAT Reports<br>Trace File Redaction | Q         Search           Show Advanced Search           Page         1         of 1         (1-3 of 3 items)         I | < 1 > >                                                    | Sort by: Created: New                                             | to ( 🔹 Refresh          |                        |      |
|                                       | 9ea51537-b03f-4de8-9a23-c48f81d1bbe2(<br>Resource type: BM CPU_POOL<br>DCS User name: odaadmin                           | Copy<br>Resource name: cpupool1<br>OS User name: odaadmin  | Operation type: MO<br>Created: Fri, Jan 13,<br>GMT                |                         |                        |      |
|                                       | Ocbec5bf-3ac4-4e1a-8aff-04ef0a4af6a9 Co<br>Resource type: BM_CPU_POOL<br>DCS User name: odaadmin                         | Resource name: cpupool1<br>OS User name: odaadmin          | <b>Operation type:</b> CR8<br><b>Created:</b> Fri, Jan 13,<br>GMT |                         |                        |      |
|                                       | b8711a6e-4218-4b25-8173-5cd3413e0885<br>Resource type: DBSYSTEM<br>DCS User name: odaadmin                               | Copy<br>Resource name: dbsystem1<br>OS User name: odaadmin | <b>Operation type:</b> CR8<br><b>Created:</b> Fri, Jan 13,<br>GMT |                         |                        |      |
|                                       |                                                                                                    |                                                            |                                                                   |                         |                        |      |

Copyright © 2011, 2023 Oracle and/or its affiliates. All rights reserved

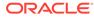

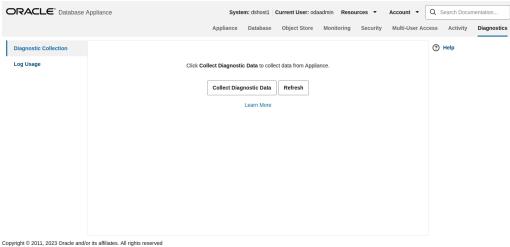

To view diagnostic and log usage information, click on the **Diagnostics** tab on the Appliance page.

To view context sensitive in-line help information, click on Help.

You can also click inside the search box on the top right corner to search the Oracle Database Appliance documentation by topics.

To view online help information such as Oracle Database Appliance documentation, FAQ, and blogs, click on the **Resources** tab on the Appliance page.

### Step 2 - Hardware Monitoring and Feature Tracking

The BUI displays Oracle Database Appliance hardware status and tracks feature usage including High Water Marks.

|                   | e Appliance                                      | System: dshost1    | Current User: odaadmin Re | sources 🔻  | Account - Q      | Search Docur | nentation   |
|-------------------|--------------------------------------------------|--------------------|---------------------------|------------|------------------|--------------|-------------|
|                   |                                                  | Appliance Database | Object Store Monitorin    | g Security | Multi-User Acces | Activity     | Diagnostics |
| Summary           |                                                  |                    |                           |            | Refresh          | Help         |             |
| System Components | Last Collection time: Fri, Jan 13, 2023, 09:50:4 | 11 PM GMT          |                           |            |                  |              |             |
| Hardware View     | Status                                           |                    |                           |            |                  |              |             |
| Storage           | Login to the ILOM console of odasim-1 for more   | e details.         |                           |            |                  |              |             |
| Node Components   | Subsystem 🗘                                      |                    | Status ≎                  |            |                  |              |             |
| Hardware View     | Storage                                          |                    | ONLINE                    |            |                  |              |             |
| Memory            | Memory                                           |                    | ок                        |            |                  |              |             |
| Power             | Power                                            |                    | ок                        |            |                  |              |             |
| Cooling           | ➤ Cooling                                        |                    | ок                        |            |                  |              |             |
| Networking        | Networking                                       |                    | ОК                        |            |                  |              |             |
| Feature Tracking  |                                                  |                    |                           |            |                  |              |             |
| ORAchk Report     |                                                  |                    |                           |            |                  |              |             |
|                   | d/or its offiliatos. All rights reconved         |                    |                           |            |                  |              |             |

Copyright  $\ensuremath{\mathbb{O}}$  2011, 2023 Oracle and/or its affiliates. All rights reserved

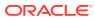

### Hardware Status

|                   | Appliance System: dshost1 Current User: odaadmin Resources - Account - Q Search Documentation   |
|-------------------|-------------------------------------------------------------------------------------------------|
|                   | Appliance Database Object Store Monitoring Security Multi-User Access Activity Diagnostics      |
| Summary           | Locate Button/LED Service Required LED: Top Fan Module  Service Required LED: Rear Power Supply |
| System Components | Service Action Required LED Service Required LED: Over Temperature Warning                      |
| Hardware View     | System OK LED SP OK LED Do Not Service LED                                                      |
| Storage           | (See Service Manual for LED descriptions)                                                       |
| Node Components   |                                                                                                 |
| Hardware View     |                                                                                                 |
| Memory            |                                                                                                 |
| Power             |                                                                                                 |
| Cooling           | Seria# &                                                                                        |
| Networking        | NVMe SSDs (x12)                                                                                 |
| Feature Tracking  | Filler Filler Filler<br>Filler Filler Filler                                                    |
| ORAchk Report     | SSD0 SSD1 Filler                                                                                |

Copyright  $\ensuremath{\mathbb{O}}$  2011, 2023 Oracle and/or its affiliates. All rights reserved

### Storage Configuration

|                   | Appliance |         |                | Syste            | m: dshost1       | Curre | ent User: odaadmin | Resour           | ces 🔻    | Account               | • (     | Q Search Docu | mentation   |
|-------------------|-----------|---------|----------------|------------------|------------------|-------|--------------------|------------------|----------|-----------------------|---------|---------------|-------------|
|                   |           |         |                | Appliance        | Database         | Ok    | oject Store Mor    | nitoring         | Security | Multi-Us              | er Acce | ess Activity  | Diagnostics |
| Summary           | Storage   |         |                |                  |                  |       |                    |                  |          |                       |         | ? Help        |             |
| System Components |           |         |                |                  |                  |       |                    |                  |          |                       |         |               |             |
| Hardware View     | Name 🗘    | State 🗘 | Disk<br>Type ≎ | ASM Disk<br>List | Disk<br>Size(GB) | ٥     | Multipath<br>List  | Total<br>Sectors | 0        | Sector<br>Size(Bytes) | \$      |               |             |
| Storage           | pd_00     | ONLINE  | NVD            | data_00;reco_00  | 5961.63          |       | /dev/nvme0n1       | 1250244          | 5768     | 512                   |         |               |             |
| Node Components   | pd_04     | ONLINE  | NVD            | data_04;reco_04  | 5961.63          |       | /dev/nvme1n1       | 1250244          | 6768     | 512                   |         |               |             |
| Hardware View     |           |         |                |                  |                  |       |                    |                  |          |                       |         |               |             |
| Memory            |           |         |                |                  |                  |       |                    |                  |          |                       |         |               |             |
| Power             |           |         |                |                  |                  |       |                    |                  |          |                       |         |               |             |
| Cooling           |           |         |                |                  |                  |       |                    |                  |          |                       |         |               |             |
| Networking        |           |         |                |                  |                  |       |                    |                  |          |                       |         |               |             |
| Feature Tracking  |           |         |                |                  |                  |       |                    |                  |          |                       |         |               |             |
| ORAchk Report     |           |         |                |                  |                  |       |                    |                  |          |                       |         |               |             |

Copyright  $\ensuremath{\mathbb{O}}$  2011, 2023 Oracle and/or its affiliates. All rights reserved

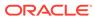

### **Hardware View**

| t2 (optional cards) ODA                                                                                                    | The (x11)<br>PCte sio<br>x16, x0, x0<br>x16, x0, x0<br>x16, x0, x0<br>DC<br>Course<br>Course | ste 1-6<br>5, X.S., X.S., X.B.<br>Daar Vilauv<br>18 (optional cards)<br>ard<br>1250B Ethernet Adapter of<br>11 Gaber 2 Adapter | PCle slot 10.<br>Dual Port 25 | (optional cardo)<br>GD Ethernet Ada<br>GGBase-T Adapto          | pter or   | <ul> <li>Activit</li> <li>Help</li> </ul> | y Diagnosti   |
|----------------------------------------------------------------------------------------------------|----------------------------------------------------------------------------------------------------|----------------------------------------------------------------------------------------------------|-------------------------------|-----------------------------------------------------------------|-----------|-------------------------------------------|---------------|
| Yobe storts         7-11           B, XB, XB, XB, XB, XB         Yobe storts           12 (optional cards)<br>visitions         Yobe storts           13 (optional cards)<br>visitions         Yobe storts           10 (Abbert or<br>visitions         Yobe storts (x10) (x10) (x10) (x10)           20         Pote storts (x10) (x10) (x10) (x10) | PCIe slo<br>x16, x8, x8<br>Dc<br>X8-2M: PCIe slo<br>ke Switch PCie slo<br>ke Switch PCie so<br>X8-2S Dual Por<br>Guad Po<br>SER MCT ser                                                                                                    | a x0, x8, x8                                                                                                    | Dual Port 254                 | Gb Ethernet Ada                                                 | pter or   | ⑦ Help                                    |               |
| Yobe storts         7-11           B, XB, XB, XB, XB, XB         Yobe storts           12 (optional cards)<br>visitions         Yobe storts           13 (optional cards)<br>visitions         Yobe storts           10 (Abbert or<br>visitions         Yobe storts (x10) (x10) (x10) (x10)           20         Pote storts (x10) (x10) (x10) (x10) | PCIe slo<br>x16, x8, x8<br>Dc<br>X8-2M: PCIe slo<br>ke Switch PCie slo<br>ke Switch PCie so<br>X8-2S Dual Por<br>Guad Po<br>SER MCT ser                                                                                                    | a x0, x8, x8                                                                                                    | Dual Port 254                 | Gb Ethernet Ada                                                 | pter or   |                                           |               |
| NVM<br>HZSGb Ethernet Adapter or<br>nt 10GBase-T Adapter or<br>nel<br>D PCle slots 1(x16) 2(x8) 3(x8) 4                                                                                                    | X8-2M: PCle slo<br>A X8-2M: PCle slo<br>Me Switch PCle ca<br>X8-2S: Dual Por<br>Quad Po<br>SER MGT ser                                                                                                    | ot 8 (optional cards)<br>ard<br>125Gb Ethernet Adapter or<br>ort 10GBase-T Adapter<br>rial port                                | Dual Port 254                 | Gb Ethernet Ada                                                 | pter or   |                                           |               |
| D PCIe slots 1(x16) 2(x8) 3(x8) 4                                                                                                    | Quad Po                                                                                                    | ort 10GBase-T Adapter                                                                                                    | ·                             |                                                                 |           |                                           |               |
| PCle slots 1(x16) 2(x8) 3(x8) 4                                                                                                    | 1                                                                                                    |                                                                                                    |                               |                                                                 |           |                                           |               |
|                                                                                                    |                                                                                                    | 000 000 000                                                                                                    | 1) 10(x8) 11(x8)              |                                                                 |           |                                           |               |
|                                                                                                    |                                                                                                    |                                                                                                    |                               | System Status<br>Locate Buttory<br>Fault-Service R<br>System OK | ED        |                                           |               |
| PCle slot filler panels                                                                                                    | MSP<br>MGT port<br>00/1000flase-T                                                                                                    | PCIe alot 7 Qued Port 10Q                                                                                                    | Base-T Adapter                |                                                                 |           |                                           |               |
| 10/1                                                                                                    | 100/1000Base<br>(NET0)                                                                                                    | -T Dual Port 25Gb Ethernet A<br>(not shown)                                                                                    | Adapter                       |                                                                 |           |                                           |               |
| -                                                                                                    | -                                                                                                    | -                                                                                                    |                               | Disk Drive                                                      | = (*12)   |                                           |               |
| -                                                                                                    | -                                                                                                    | -                                                                                                    | -                             |                                                                 |           |                                           |               |
|                                                                                                    |                                                                                                    |                                                                                                    |                               |                                                                 |           |                                           |               |
|                                                                                                    |                                                                                                    |                                                                                                    |                               |                                                                 | (under or | Disk Drives (+12)<br>(under eaver)        | (under cover) |

### **Feature Tracking**

The Feature Tracking output displayed in the simulator may not match the display on an actual Oracle Database Appliance. Following is a sample output:

|                   | Appliance       |       |             |         |             | Syst   | em: dshost1 | Current U | ser: odaa | dmin Res   | ources 🔻    | Account  | • Q      | Search Docu | mentation   |
|-------------------|-----------------|-------|-------------|---------|-------------|--------|-------------|-----------|-----------|------------|-------------|----------|----------|-------------|-------------|
|                   |                 |       |             |         | App         | liance | Database    | Object    | Store     | Monitoring | Security    | Multi-Us | er Acces | s Activity  | Diagnostics |
| Summary           | Feature Usa     | ıge   | High Wat    | er Mark | s           |        |             |           |           |            |             |          | (        | ?) Help     |             |
| System Components | Q Search        | _     | _           |         |             |        |             |           |           |            |             | н        | elp      |             |             |
| Hardware View     | Last Collection | time  | Thu lan 1 1 | 070 12  | .00.00 AM C | ит     |             |           |           |            |             |          |          |             |             |
| Storage           | Feature         |       |             |         | Currently   |        | Detected    |           | Total     |            | Last Detect | od Hoogo |          |             |             |
| Node Components   | Name            | \$    | Category    | \$      | Used        | ٥      | Usage       | ٥         | Sample    | s ≎        | Time        | ed Usage | 0        |             |             |
| Hardware View     | No data to disp | olay. |             |         |             |        |             |           |           |            |             |          |          |             |             |
| Memory            |                 |       |             |         |             |        |             |           |           |            |             |          |          |             |             |
| Power             |                 |       |             |         |             |        |             |           |           |            |             |          |          |             |             |
| Cooling           |                 |       |             |         |             |        |             |           |           |            |             |          |          |             |             |
| Networking        |                 |       |             |         |             |        |             |           |           |            |             |          |          |             |             |
| Feature Tracking  |                 |       |             |         |             |        |             |           |           |            |             |          |          |             |             |
| ORAchk Report     |                 |       |             |         |             |        |             |           |           |            |             |          |          |             |             |

Copyright  $\ensuremath{\mathbb{C}}$  2011, 2023 Oracle and/or its affiliates. All rights reserved

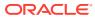

#### **High Water Marks**

The High Water Marks output displayed in the simulator may not match the display on an actual Oracle Database Appliance.

|                                    | Appliance                                        | System: dshos     | t1 Current User: odaadmin Res | ources 👻 Account 👻      | Q Search Documentation    |
|------------------------------------|--------------------------------------------------|-------------------|-------------------------------|-------------------------|---------------------------|
|                                    |                                                  | Appliance Databa  | se Object Store Monitoring    | Security Multi-User Ace | cess Activity Diagnostics |
| Summary                            | Feature Usage High Water Marks                   |                   |                               |                         | ? Help                    |
| System Components<br>Hardware View | Q Search                                         |                   |                               | Help Download           |                           |
| Storage                            | Last Collection time: Thu, Jan 1, 1970, 12:00:00 |                   |                               |                         |                           |
| Node Components                    | Measured Feature Name 🗘 H                        | ligh Water Mark 🗘 | Last Changed Time 🗘           | Category 🗘              |                           |
| Hardware View                      | No data to display.                              |                   |                               |                         |                           |
| Memory                             |                                                  |                   |                               |                         |                           |
| Power                              |                                                  |                   |                               |                         |                           |
| Cooling                            |                                                  |                   |                               |                         |                           |
| Networking                         |                                                  |                   |                               |                         |                           |
| Feature Tracking                   |                                                  |                   |                               |                         |                           |
| ORAchk Report                      |                                                  |                   |                               |                         |                           |

Copyright  $\ensuremath{\mathbb{O}}$  2011, 2023 Oracle and/or its affiliates. All rights reserved

### Step 3 - Review Appliance Configuration

ODACLI assists in the fast deployment, patching, and easy management of Oracle Database Appliance.

The Oracle Database Appliance command line interfaces (odacli, odaadmcli) are tools that can also be used to install, configure, and interrogate the status of Oracle Database Appliance.

Review the following odaadmcli commands that provide information about Oracle Database Appliance configuration. The sample output displayed in the simulator may not match exactly with the sample output on an actual appliance. For more details, refer to the Oracle Database Appliance documentation library for the latest release.

### Note:

The Oracle Database Appliance simulator does not support odaadmcli commands. The odaadmcli command examples in this guide are representative of the sample output when running the odaadmcli commands on an actual Oracle Database Appliance deployment.

### Command: odaadmcli show server

Description: Displays the server/node status, including Oracle ILOM IP address, firmware version, power consumption, and other details. This is helpful for an at-a-glance view of basic server and node information.

\$ sudo odaadmcli show server

| Power State   | : | On |
|---------------|---|----|
| Open Problems | : | 0  |

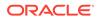

| Model                        | : ODA X7-2-HA                    |
|------------------------------|----------------------------------|
| Туре                         | : Rack Mount                     |
| Part Number                  | : ODA X7-2-HA                    |
| Serial Number                | : 1750XD0003                     |
| Primary OS                   | : Not Available                  |
| ILOM Address                 | : 10.145.203.81                  |
| ILOM MAC Address             | : 00:10:E0:DA:CD:66              |
| Description                  | : Oracle Database Appliance X7-2 |
| High Availability 1750XD0003 |                                  |
| Locator Light                | : Off                            |
| Actual Power Consumption     | : 302 watts                      |
| Ambient Temperature          | : 20.250 degree C                |
| Open Problems Report         | : System is healthy              |

### Command: odacli describe-system

Description: Displays Oracle Database Appliance deployment status.

\$ sudo odacli describesystem

Appliance Information

```
ID:
oda
Platform:
Data Disk Count:
9
CPU Core Count:
36
Created: October 8, 2023 8:25:14 PM
GMT
System
Information
```

\_\_\_\_\_

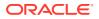

| oda                       |      |     | Name: |            |     |
|---------------------------|------|-----|-------|------------|-----|
| example.com               | Doma | ain | Name: |            |     |
| GMT                       | Ti   | Lme | Zone: |            |     |
| EE                        | DB   | Edi | tion: |            |     |
| 1.1.1.1                   | DNS  | Ser | vers: |            |     |
| Servers:                  | NTP  |     |       |            |     |
|                           |      |     |       |            |     |
| Disk Group<br>Information |      |     |       |            |     |
|                           |      |     |       |            |     |
| DG Name<br>Percentage     |      |     |       | Redundancy |     |
|                           |      |     |       |            |     |
| Data<br>80                |      |     |       | Flex       |     |
| Reco<br>20                |      |     |       | Flex       |     |
| Redo<br>100               |      |     |       | High       |     |
| Flash                     |      |     |       | Flex       | 100 |

### Command: odaadmcli show processor

Description: This command displays information about the CPUs running in the system.

\$ sudo odaadmcli show
processor

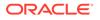

NAME HEALTH HEALTH\_DETAILS PART\_NO. LOCATION MODEL MAX\_CLK\_SPEED TOTAL\_CORES ENABLED\_CORES CPU\_0 OK - SR3AX P0 (CPU 0) Intel(R) Xeon(R) Gold 6140 CP 2.300 GHz 18 NA CPU\_1 OK - SR3AX P1 (CPU 1) Intel(R) Xeon(R) Gold 6140 CP 2.300 GHz 18 NA

#### Command: odaadmcli show memory

Description: This command displays information about the memory.

\$ sudo odaadmcli show memory

NAME HEALTH HEALTH\_DETAILS PART\_NO. SERIAL\_NO. LOCATION MANUFACTURER MEMORY\_SIZE CURR\_CLK\_SPEED ECC\_Errors

DIMM 0 OK - 3A4K40BB2-CTD 00CE021743373400D8 P0/D0 Samsung 32 GB 2666 MHz O DIMM 11 OK - 3A4K40BB2-CTD 00CE02174337340065 P0/D1 Samsung 32 GB 2666 MHz O DIMM 12 OK - 3A4K40BB2-CTD 00CE0217433734000D P1/D0 Samsung 32 GB 2666 MHz O DIMM 14 OK - 3A4K40BB2-CTD 00CE02174237318364 P1/D2 Samsung 32 GB 2666 MHz 0 DIMM 16 OK - 3A4K40BB2-CTD 00CE0217423731A19A P1/D4 Samsung 32 GB 2666 MHz O DIMM 19 OK - 3A4K40BB2-CTD 00CE02174237318394 P1/D7 Samsung 32 GB 2666 MHz O DIMM 2 OK - 3A4K40BB2-CTD 00CE02174337340078 P0/D2 Samsung 32 GB 2666 MHz O DIMM 21 OK - 3A4K40BB2-CTD 00CE0217423731A195 P1/D9 Samsung 32 GB 2666 MHz O DIMM 23 OK - 3A4K40BB2-CTD 00CE02174237318365 P1/D1 Samsung 32 GB 2666 MHz O DIMM 4 OK - 3A4K40BB2-CTD 00CE0217433734007B P0/D4 Samsung 32 GB 2666 MHz O DIMM 7 OK - 3A4K40BB2-CTD 00CE02174337340013 P0/D7 Samsung 32 GB 2666 MHz 0 DIMM 9 OK - 3A4K40BB2-CTD 00CE02174337340101 P0/D9 Samsung 32 GB 2666 MHz O

#### Command: odaadmcli show power

Description: This command displays information about the power details for the appliance.

```
$ sudo odaadmcli show power
NAME HEALTH HEALTH_DETAILS PART_NO. SERIAL_NO. LOCATION
INPUT_POWER OUTPUT_POWER INLET_TEMP EXHAUST_TEMP
Power_Supply_0 OK - 7333459 465824T+1647D30456 PS0 Present 135 watts
20 degrees C 42.500 degree C
Power_Supply_1 OK - 7333459 465824T+1647D30762 PS1 Present 146 watts
20 degrees C 51.500 degree C
```

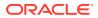

### Command: odaadmcli show cooling

Description: This command displays information about the cooling of the appliance.

\$ sudo odaadmcli show cooling NAME HEALTH HEALTH DETAILS LOCATION FAN % FAN SPEED Fan 0 OK - FM0 35 % 6900 RPM Fan 1 OK - FMO 34 % 5900 RPM Fan 10 OK - FM2 32 % 6200 RPM Fan 11 OK - FM2 31 % 5500 RPM Fan 12 OK - FM3 32 % 6300 RPM Fan 13 OK - FM3 31 % 5500 RPM Fan 14 OK - FM3 32 % 6300 RPM Fan 15 OK - FM3 31 % 5500 RPM Fan 2 OK - FMO 36 % 6800 RPM Fan 3 OK - FMO 34 % 5900 RPM Fan 4 OK - FM1 35 % 6800 RPM Fan 5 OK - FM1 34 % 5900 RPM Fan 6 OK - FM1 32 % 6300 RPM Fan 7 OK - FM1 29 % 5100 RPM Fan 8 OK - FM2 32 % 6300 RPM Fan 9 OK - FM2 31 % 5500 RPM

### Step 4 - Review Storage Configuration

Review the following odaadmcli commands that provide information about Oracle Database Appliance configuration.

#### Command: odaadmcli show disk

Description: This command is helpful for getting a view into the device mapping and current state of the hard disks. The output lists the drives in the ODA X7-2-HA.

\$ sudo odaadmcli show disk

|      | NAME     |           | PATH      |               |
|------|----------|-----------|-----------|---------------|
| TYPE |          | STATE     |           | STATE_DETAILS |
|      | e0_pd_00 |           | /dev/sdbv | ~ .           |
| HDD  | e0 pd 01 | ONLINE    | /dev/sdbw | Good          |
| HDD  | eo_pa_01 | ONLINE    | /uev/subw | Good          |
|      | e0 pd 02 |           | /dev/sdbx |               |
| HDD  |          | ONLINE    |           | Good          |
|      | e0_pd_03 |           | /dev/sdby |               |
| HDD  |          | ONLINE    | / . /     | Good          |
|      | e0_pd_04 | 0.11 1.15 | /dev/sdbz |               |
| HDD  | 00 pd 05 | ONLINE    | /dev/sdca | Good          |
| HDD  | e0_pd_05 | ONLINE    | /uev/suca | Good          |
|      | e0 pd 06 | ONDINE    | /dev/sdcb | 0000          |
| HDD  |          | ONLINE    |           | Good          |

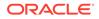

|     | e0_pd_07     |        | /dev/sdcc | Q = s d |
|-----|--------------|--------|-----------|---------|
| HDD | e0_pd_08     | ONLINE | /dev/sdcd | Good    |
| HDD | e0 pd 09     | ONLINE | /dev/sdce | Good    |
| HDD | <br>e0 pd 10 | ONLINE | /dev/sdcf | Good    |
| HDD |              | ONLINE |           | Good    |
| HDD | e0_pd_11     | ONLINE | /dev/sdcg | Good    |
| HDD | e0_pd_12     | ONLINE | /dev/sdch | Good    |
|     | e0_pd_13     |        | /dev/sdci | Good    |
| HDD | e0_pd_14     | ONLINE | /dev/sdcj |         |
| HDD | e0 pd 15     | ONLINE | /dev/sdck | Good    |
| SSD | <br>e0 pd 16 | ONLINE | /dev/sdcl | Good    |
| SSD |              | ONLINE |           | Good    |
| SSD | e0_pd_17     | ONLINE | /dev/sdcm | Good    |
| SSD | e0_pd_18     | ONLINE | /dev/sdcn | Good    |
| SSD | e0_pd_19     | ONLINE | /dev/sdco | Good    |
|     | e0_pd_20     |        | /dev/sdcp |         |
| SSD | e0_pd_21     | ONLINE | /dev/sdcq | Good    |
| SSD | e0 pd 22     | ONLINE | /dev/sdcr | Good    |
| SSD |              | ONLINE | /dev/sdcs | Good    |
| SSD | e0_pd_23     | ONLINE | /uev/sucs | Good    |

### Command: odaadmcli show diskgroup

Description: Lists Oracle ASM disk groups configured on Oracle Database Appliance.

DATA is where the database data files are stored.

FLASH is where the hot files or small databases can be placed to improve performance.

RECO is where the backups, archive logs, and redo logs of the database are stored.

REDO is where the redo logs of the database are stored.

\$ sudo odaadmcli show diskgroup

```
DiskGroups
DATA
FLASH
RECO
REDO
```

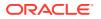

### Command: odaadmcli show fs

Description: Lists the details of the Oracle Database Appliance X8-2 file systems, including total Space, Free Space, Disk Group, and other details.

The sample output displayed in the simulator may not match exactly with the sample output on an actual appliance. For more details, refer to the Oracle Database Appliance documentation library for the latest release.

\$ sudo odaadmcli show fs

| Туре                             | Total Space | Free Space | Total DG Space | Free DG Space |  |  |  |
|----------------------------------|-------------|------------|----------------|---------------|--|--|--|
| Diskgroup                        | Mount Point |            |                |               |  |  |  |
| ext3                             | 30109M      | 25254M     | -              |               |  |  |  |
| -                                | /           |            |                |               |  |  |  |
| ext3                             | 476M        | 405M       | -              |               |  |  |  |
| -                                | /boot       |            |                |               |  |  |  |
| ext3                             | 60347M      | 22117M     | -              |               |  |  |  |
| -                                | /opt        |            |                |               |  |  |  |
| ext3                             | 100665M     | 72839M     | -              |               |  |  |  |
| -                                | /u01        |            |                |               |  |  |  |
| acfs                             | 5120M       | 4625M      | 112116480M     | 111977204M    |  |  |  |
| DATA /opt/oracle/dcs/commonstore |             |            |                |               |  |  |  |

### Command: odaadmcli show raidsyncstatus

Description: Lists the status of the boot disk HW RAID.

| \$ sudo odaadm     | ncli show ra | idsyncstatus |                     |  |  |  |  |
|--------------------|--------------|--------------|---------------------|--|--|--|--|
| Raid Type Rai      | d Device     | Partitions   | RaidStatus Recovery |  |  |  |  |
| RecoveryPercentage |              |              |                     |  |  |  |  |
| S/W Raid           | md0          | sdb2 sda2    | UU                  |  |  |  |  |
| No                 |              | N/A          |                     |  |  |  |  |
| S/W Raid           | md1          | sdb3 sda3    | UU                  |  |  |  |  |
| No                 |              | N/A          |                     |  |  |  |  |

#### Command: odaadmcli show storage

Description: The following command displays the storage controllers and drives.

\$ sudo odaadmcli show storage

```
==== BEGIN STORAGE DUMP ========
Host Description: Oracle Corporation:ORACLE SERVER X7-2
Total number of controllers: 2
Id = 0
Serial Num = 500605b00d3e88c0
Vendor = LSI Logic
Model = ORCL-EXT-SAS3
FwVers = 13.00.00.00
strId = mpt3sas:3b:00.0
Id = 1
```

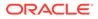

Serial Num = 500605b00d3e8450 = LSI Logic Vendor = ORCL-EXT-SAS3 Model = 13.00.00.00 FwVers strId = mpt3sas:5e:00.0 Total number of expanders: 2 Id = 0 Serial Num = 50800200022f163f Vendor = ORACLE Model = DE3 - 24C= 0306 FwVers strId = Secondary WWN = 50800200022e41be Τd = 1 Serial Num = 50800200022f163f = ORACLE Vendor = DE3-24C Model = 0306 FwVers strId = Primary WWN = 50800200022e447eTotal number of PDs: 24 /dev/sdaa HGST HDD 9796gb slot: 0 exp: 0 H7210A520SUN010T /dev/sdab HGST HDD 9796gb slot: 1 H7210A520SUN010T exp: 0 HDD 9796gb slot: 2 /dev/sdac HGST H7210A520SUN010T exp: 0 /dev/sdad HGST HDD 9796qb slot: 3 exp: 0 H7210A520SUN010T /dev/sdae HDD 9796qb slot: 4 HGST exp: 0 H7210A520SUN010T /dev/sdaf HGST HDD 9796gb slot: 5 H7210A520SUN010T exp: 0 /dev/sdag HGST HDD 9796qb slot: 6 H7210A520SUN010T exp: 0 /dev/sdah HGST HDD 9796gb slot: 7 H7210A520SUN010T exp: 0 /dev/sdai HGST HDD 9796gb slot: 8 H7210A520SUN010T exp: 0 HDD 9796gb slot: 9 /dev/sdaj HGST H7210A520SUN010T exp: 0 /dev/sdak HGST HDD 9796gb slot: 10 exp: 0 H7210A520SUN010T /dev/sdal HGST HDD 9796gb slot: 11 exp: 0 H7210A520SUN010T /dev/sdam HDD 9796gb slot: 12 HGST H7210A520SUN010T exp: 0 /dev/sdan HGST HDD 9796gb slot: 13 exp: 0 H7210A520SUN010T /dev/sdao HGST HDD 9796qb slot: 14 H7210A520SUN010T exp: 0 SSD 3200qb slot: 15 /dev/sdap HGST exp: 0 HBCAC2DH2SUN3.2T

|     | /dev/sdaq                | HGST  | SSD | 3200gb | slot: | 16 | exp: |
|-----|--------------------------|-------|-----|--------|-------|----|------|
| 0   | HBCAC2DH2SUN3.2T         |       |     |        |       |    |      |
|     | /dev/sdar                | HGST  | SSD | 3200gb | slot: | 17 | exp: |
| 0   | HBCAC2DH2SUN3.2T         |       |     |        |       |    |      |
|     | /dev/sdas                | HGST  | SSD | 3200gb | slot: | 18 | exp: |
| 0   | HBCAC2DH2SUN3.2T         |       |     |        |       |    |      |
|     | /dev/sdat                | HGST  | SSD | 3200gb | slot: | 19 | exp: |
| 0   | HBCAC2DH2SUN3.2T         |       |     |        |       |    |      |
|     | /dev/sdau                | HGST  | SSD | 800gb  | slot: | 20 | exp: |
| 0   | HBCAC2DH4SUN800G         |       |     |        |       |    |      |
|     | /dev/sdav                | HGST  | SSD | 800gb  | slot: | 21 | exp: |
| 0   | HBCAC2DH4SUN800G         |       |     |        |       |    |      |
|     | /dev/sdaw                | HGST  | SSD | 800gb  | slot: | 22 | exp: |
| 0   | HBCAC2DH4SUN800G         |       |     |        |       |    |      |
|     | /dev/sdax                | HGST  | SSD | 800gb  | slot: | 23 | exp: |
| 0   | HBCAC2DH4SUN800G         |       |     |        |       |    |      |
| === | = END STORAGE DUMP ===== | ===== |     |        |       |    |      |

### Step 5 - Review Network Status

Review the following odaadmcli commands that provide information about Oracle Database Appliance configuration.

### Command: odaadmcli show network

Description: Displays the MAC address, health status, and temperature of the network ports.

\$ sudo odaadmcli show network

| NAME                  | HEALTH  | HE  | ALTH DETAILS | LOCATION | PART NO  | MANUFACTURER |
|-----------------------|---------|-----|--------------|----------|----------|--------------|
| MAC_ADDRESS LIN       | K_DETEC | ΓED | _            |          | _        |              |
| DIE_TEMP              |         |     |              |          |          |              |
| Ethernet_NIC_0        | OK      | -   |              | NET0     | i210     | INTEL        |
| 00:10:E0:DA:CD:62 no  | (eml)   |     | N/A          |          |          |              |
| Ethernet_NIC_1        | OK      | -   |              | NET1     | BCM57417 | 7Broadcom    |
| 00:10:E0:DA:CD:63 yes | (em2)   |     | N/A          |          |          |              |
| Ethernet_NIC_2        | OK      | -   |              | NET2     | BCM57417 | 7Broadcom    |
| 00:10:E0:DA:CD:64 yes | (em3)   |     | N/A          |          |          |              |
| Ethernet_NIC_3        | -       | -   |              | NET3     | X540     | INTEL        |
| 00:0A:F7:CF:36:38 yes | (p1p2)  |     | -            |          |          |              |
| Ethernet_NIC_4        | -       | -   |              | NET4     | X540     | INTEL        |
| 00:0A:F7:CF:36:30 yes | (p1p1)  |     | -            |          |          |              |

This concludes Lab 6.

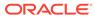

# Glossary

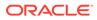

# Index

S

simulator, 1-2, 1-5, 1-7, 2-2, 2-3, 3-2–3-5, 3-7–3-11, 3-13, 3-17–3-19, 3-22, 3-27, 3-29, 3-31, 3-33, 3-34, 3-37, 3-41, 3-45

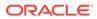